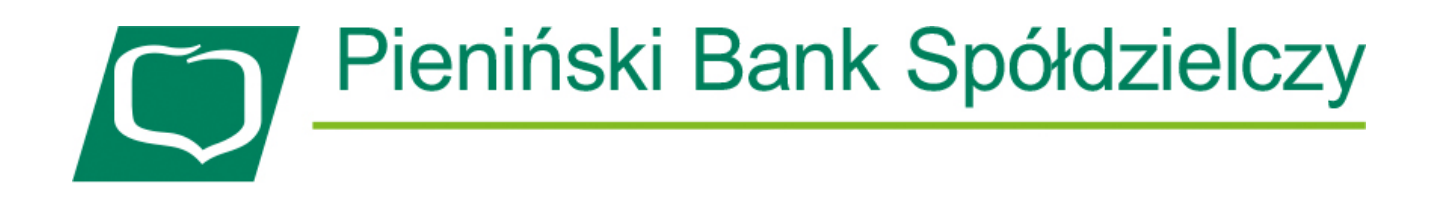

# **Interfejs Mobilny Internet Bankingu**

**(instrukcja użytkownika) Wersja 011** 

**http://www.e.bsbank.com.pl** 

# **SPIS TREŚCI**

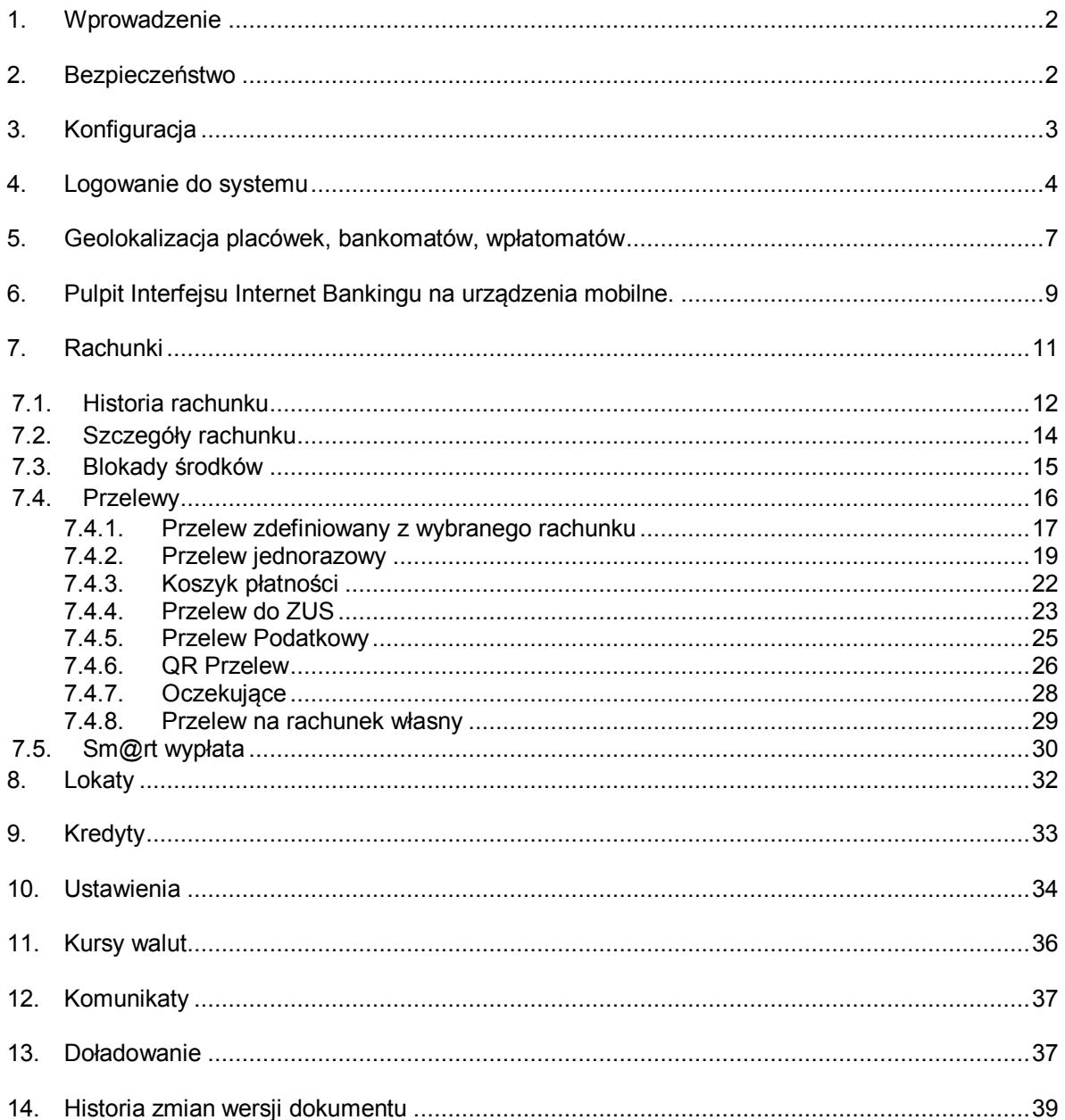

# 1. Wprowadzenie

Interfejs Mobilny Internet Bankingu to wygodny dostęp do Twoich rachunków i produktów bankowych oraz szeregu dodatkowych funkcji. Pozwala w prosty i bezpieczny sposób zarządzać kontem osobistym przez telefon komórkowy – smartfon lub tablet.

Interfejs Mobilny Internet Bankingu pozwala Ci kontrolować Twój rachunek o dowolnej porze, z dowolnego miejsca. Bez problemu dokonasz podstawowych transakcji związanych z rachunkiem, sprawdzisz stan swoich oszczędności lub założysz nową lokatę. Masz łatwy dostęp do informacji o posiadanych kredytach. Możesz sprawdzić aktualny kurs walut, bieżącą ofertą produktową i informacje z banku. Dzięki wbudowanemu odbiornikowi GPS w Twoim smartfonie, tablecie Interfejs Mobilny pozwala (bez konieczności logowania się do systemu), w kilka chwil znaleźć na mapie najbliższy bankomat lub oddział banku.

Dając Ci Interfejs Mobilny Internet Bankingu mamy na uwadze bezpieczeństwo wszystkich operacji, jakie możesz wykonać za pomocą własnego telefonu – smartfona, tabletu oraz wygodę. Twój czas jest dla nas cenny, dlatego mamy nadzieję, że możliwości, jakie daje Ci nasz produkt, w pełni zaspokoi Twoje oczekiwania. Tu zawsze jesteś pierwszy w kolejce.

Interfejs Mobilny Internet Bankingu doskonale działa na różnych platformach mobilnych. Do poprawnego działania wystarcza dowolna przeglądarka internetowa obsługująca aplikacje HTML 5.

#### Interfejs Mobilny Internet Bankingu umożliwi Ci:

- Sprawdzenie salda rachunków
- Przeglądanie historii operacji na rachunkach
- Wykonanie przelewów krajowych
- Wykonanie przelewu z przyszłą datą realizacji
- Wykonanie przelewów zdefiniowanych i oczekujących
- Realizację przelewu na rachunki ZUS
- Zakładanie i likwidowanie lokat
- Uzyskanie informacji o lokatach
- Uzyskanie informacji o kredytach
- Zmianę hasła dostępu

# 2. Bezpieczeństwo

W celu zachowania bezpieczeństwa system stosuje różne zaawansowane rozwiązania techniczne. Różnorodność zabezpieczeń daje klientowi niezawodny system ochrony konta bankowego.

#### **Hasła związane z technologią bezpieczeństwa**

- **Identyfikator klienta** unikalny numer nadawany każdemu użytkownikowi systemu przez bank w chwili uruchomienia usługi
- Hasło dostępu indywidualne hasło dostępu klienta do serwisu Internet Banking, ustalone przez niego przy pierwszym logowaniu. Musi mieć co najmniej 8 znaków i musi w nim wystąpić co najmniej jedna duża litera, jedna mała litera i jedna cyfra. Hasło ustalone w standardowej wersji serwisu Internet Banking obowiązuje także w wersji mobilnej.

- **Hasła jednorazowe** (przesłane **SMS-em**, wygenerowane przez **Token Vasco** lub z listy haseł jednorazowych) – hasła będące losowo wygenerowanymi numerami koniecznymi do autoryzacji operacji.

Połączenie z Bankiem chronione jest protokołem szyfrującym SSL.

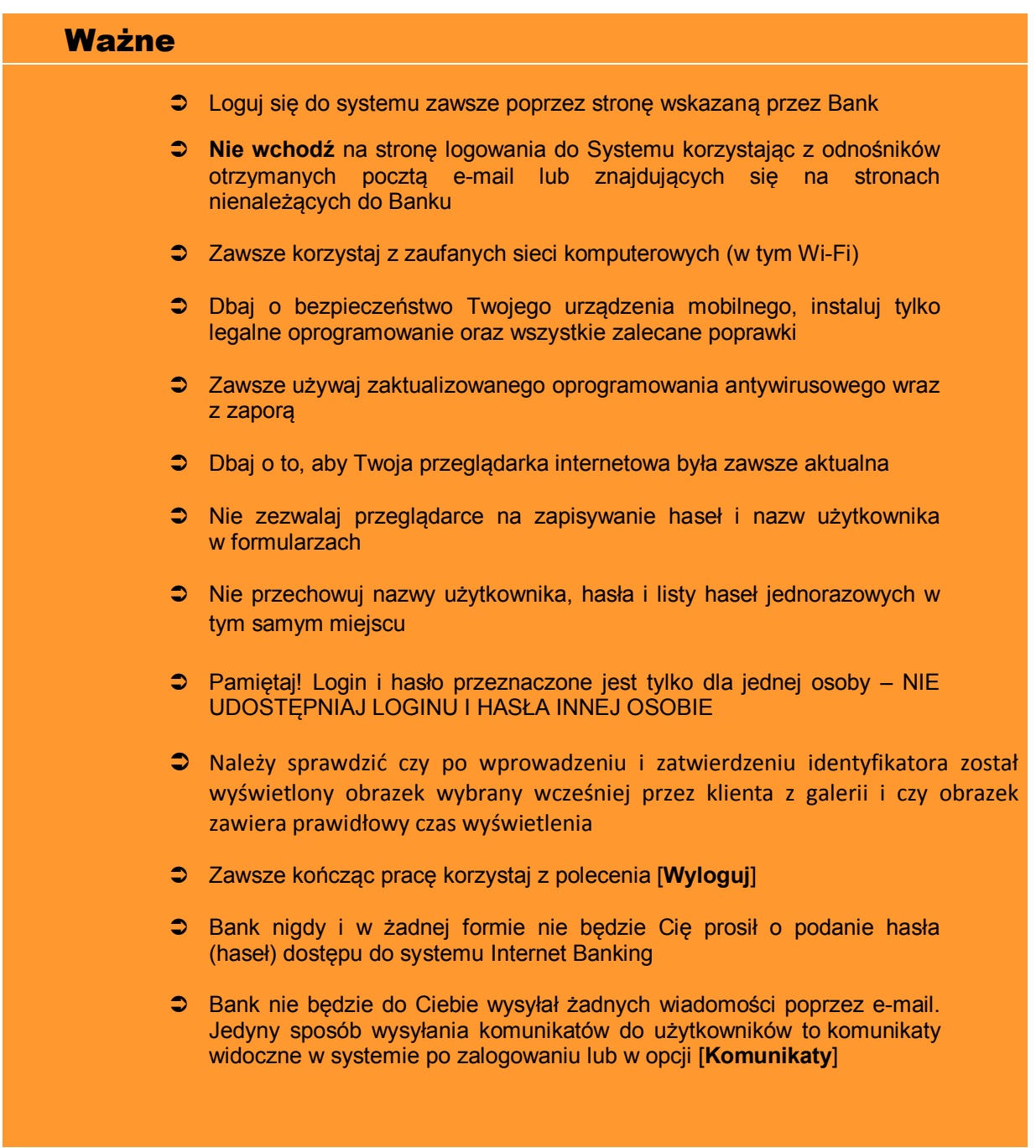

# 3. Konfiguracja

Do poprawnego działania wystarcza dowolna przeglądarka internetowa obsługująca aplikacje HTML 5, protokół szyfrujący SSL, JavaScript (jQuery).

# 4. Logowanie do systemu

Logowanie do systemu jest czynnością, dzięki której system bankowy jest w stanie rozpoznać danego użytkownika.

Z Banku dostaniesz link, przez który logujesz się do interfejsu mobilnej wersji serwisu Internet Banking. Zanim zaczniesz wprowadzać jakiekolwiek dane upewnij się, że połączenie jest szyfrowane, czyli adres zaczyna się od https:// oraz czy na pasku stanu przeglądarki znajduje się symbol zamkniętej kłódki, świadczący o nawiązaniu bezpiecznego szyfrowanego połączenia z bankiem. Po kliknięciu na symbol kłódki, wyświetlą się szczegółowe informacje o stronie i jej zabezpieczeniach.

Autentyczność certyfikatu można sprawdzić, klikając na symbol kłódki, a następnie odczytując informacje w zakładce Ogólne.

W szczególności należy sprawdzić, czy certyfikat został wystawiony dla prawidłowej strony logowania, przez kogo został wystawiony oraz czy jest ważny (*Ważny od dnia XXXX-XX-XX*, *Wygasa dnia XXXX-XX-XX* - data jego obowiązywania). Należy sprawdzić także **Odcisk palca/Odcisk SHA1** (ciąg znaków - ważny do daty zapisanej w pozycji: *Wygasa dnia*) widoczne w zakładce **Podgląd certyfikatu.** 

W przypadku nie spełnienia któregokolwiek z warunków nie powinnaś/powinieneś się logować (podawać numeru użytkownika i hasła).

#### **Logowanie do bankowości mobilnej odbywa się za pomocą tego samego identyfikatora i hasła (maskowalnego albo pełnego), którego używasz do standardowego Internet Bankingu.**

Okna Interfejsu Mobilnego Internet Bankingu posiadają dwa stałe elementy. W górze ekranu znajduje się zielony pasek tytułu, na którym widnieje nazwa banku, zaś w dole ekranu znajduje się pasek stopki z szybkim dostępem do podręcznego dolnego menu. Z okna logowania masz bezpośrednie dojście do mapy, gdzie znajdziesz najbliższe bankomaty oddziały banku oraz placówki bez konieczności logowania się do interfejsu systemu.

Na swoim urządzeniu możesz korzystać z serwisu Internet Bankingu zarówno w wersji standardowej, jak i mobilnej, w zależności od preferencji możesz je dowolnie zmieniać za pomocą przycisku **Wersja standardowa** / **Wersja mobilna** w lewym dolnym rogu okna logowania.

Serwis Interfejsu Mobilnego jest dedykowany do klienta indywidualnego. W przypadku, gdy do wersji mobilnej loguje się operator firmy, program wyświetla następujący komunikat "*Internet Banking dla firm wyłącznie w wersji standardowej. Czy przełączyć na wersję standardową? Tak / Nie*".

Zalogowanie wiąże się z wpisaniem numeru identyfikatora w pustym polu. Zatwierdzenie przyciskiem **Dalej** wyświetla okno gdzie należy wpisać hasło dostępu (hasło może być pełne albo maskowalne w zależności od ustawień w banku i u klienta w wersji standardowej serwisu Internet Banking). Powyższe czynności należy zatwierdzić przyciskiem **Zaloguj**.

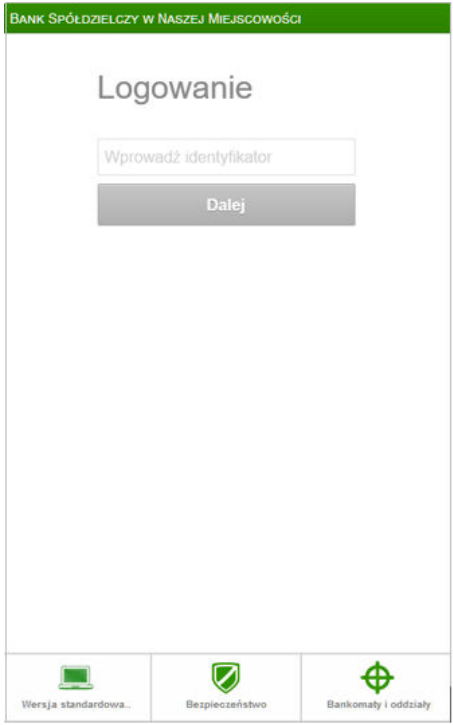

Rys. 1. Okno logowania – identyfikator

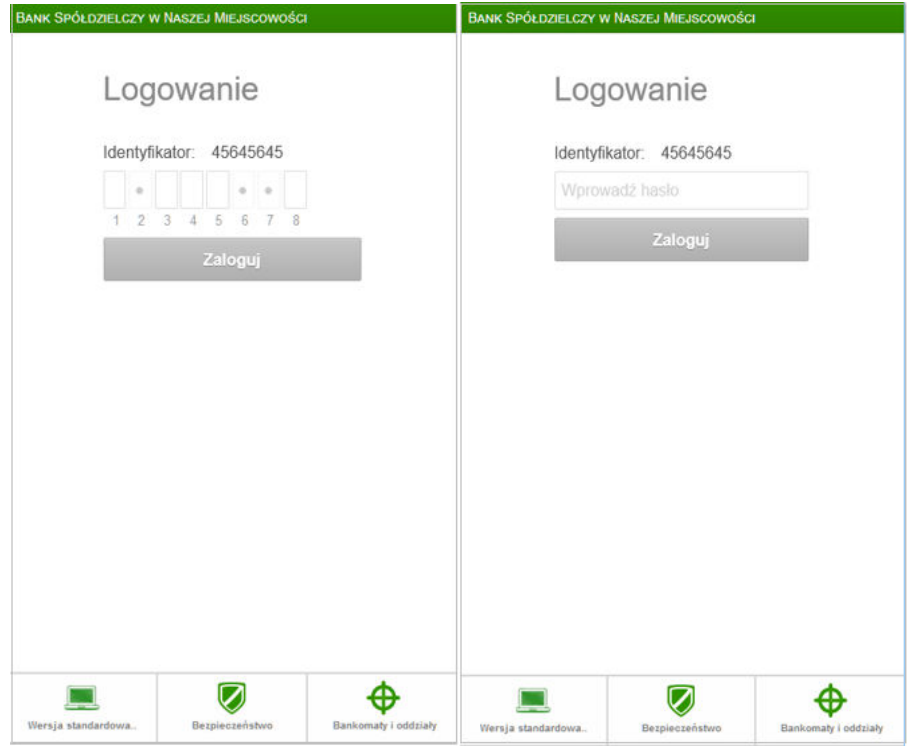

Rys. 2. Okno logowania – hasło maskowalne albo pełne w zależności od ustawień w banku i u klienta

Aby uniemożliwić sprawdzenie czy dany identyfikator klienta istnieje w banku ograniczono liczbę prób wpisania identyfikatora i hasła klienta. Po trzech nieudanych próbach Twój dostęp zostaje zablokowany.

# Ważne

**Trzykrotna pomyłka w haśle spowoduje zablokowanie usługi. Ponowna aktywacja możliwa jest tylko w Banku.** 

5. Geolokalizacja placówek, bankomatów, wpłatomatów

Dzięki wbudowanemu odbiornikowi GPS w Twoim smartfonie, tablecie Interfejs Mobilny Internet Bankingu pozwala w kilka chwil znaleźć na mapie najbliższy bankomat, wpłatomat lub oddział banku bez konieczności logowania się do systemu.

W oknie logowania w prawym dolnym rogu znajduje się przycisk **Bankomaty i oddziały**. Po jego użyciu przejdziesz do witryny **Bankomaty i oddziały** (Rys. 3), w której możesz:

- 1. Sprawdzić punkty (placówki banku, bankomaty, wpłatomaty) znajdujące się w Twojej najbliższej okolicy. Gdy po raz pierwszy odwiedzisz witrynę wymagającą danych geolokalizacyjnych zostanie wyświetlone na dole ekranu pytanie o udostępnienie Twego położenia geograficznego. Jeśli wyrazisz na nie zgodę, usługa zostanie aktywowana. Funkcję geolokalizacji możesz również aktywować w ustawieniach Twojego urządzenia mobilnego. W przypadku braku zgody na lokalizację, program wybierze domyślną lokalizację, którą jest Warszawa. Po użyciu przycisku **Pokaż punkty blisko mnie** wyświetli się mapka okolicy (jak np.: na Rys. 4) z zaznaczonymi punktami zgodnie z ustawieniami filtra - przycisk **Filtr** w prawym górnym rogu. Opis funkcji filtra poniżej.
- 2. Sprawdzić punkty (placówki banku, bankomaty, wpłatomaty) w dowolnym miejscu Polski, wpisując nazwę miejscowości w polu tekstowym *Podaj lokalizację* i kliknąć na lupkę lub wybrać z klawiatury urządzenia przycisk **Idź**. Podczas wpisywania nazwy program wyświetla podpowiedzi – miejscowości. Wystarczy, że wskażesz jedną z nich i wyświetli się mapka szukanej okolicy z zaznaczonymi punktami zgodnie z ustawieniami filtra.

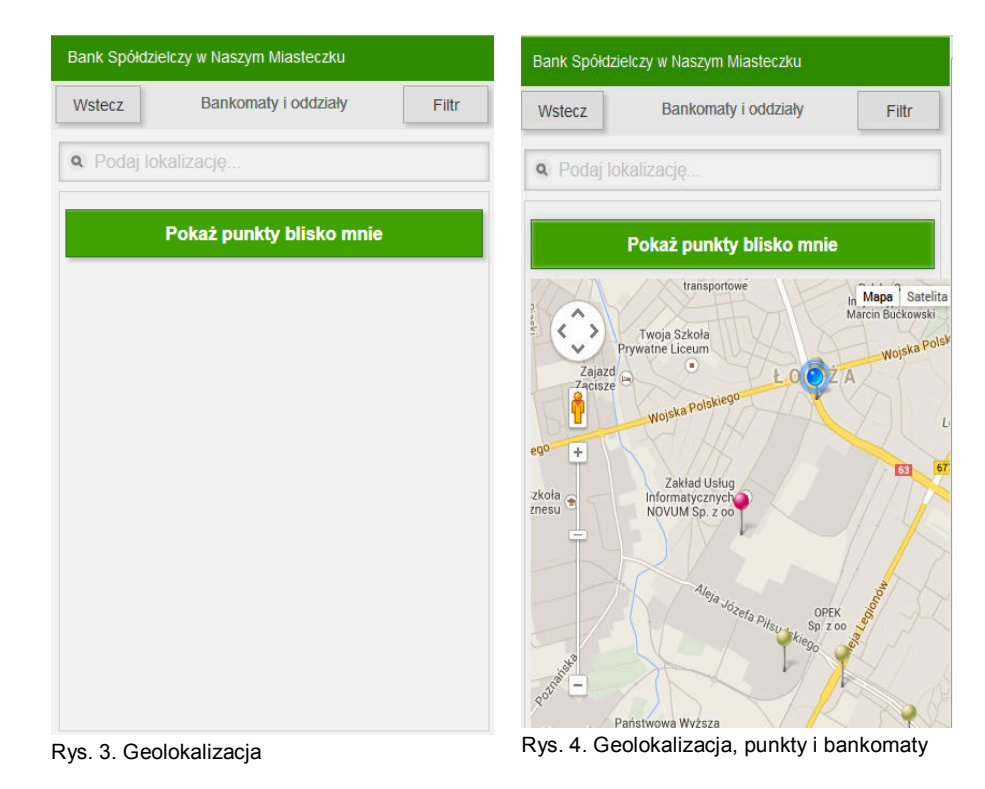

Przycisk **Filtr** w prawym górnym rogu ekranu przekieruje Cię do okna **Bankomaty i oddziały**. W oknie tym możesz wybrać, jakie punkty (placówki, bankomaty) będą odszukane i zlokalizowane przez Interfejs Mobilny Internet Banking. Domyślnie filtr ustawiony jest na **TAK** dla wszystkich opcji:

- 1. Bankomaty
- 2. Bankomaty biometryczne
- 3. Bankomaty z funkcją wpłaty
- 4. Bankomaty z funkcją wpłaty biometryczne
- 5. Wpłatomaty
- 6. Wpłatomaty biometryczne
- 7. Bankomaty obce bezprowizyjne
- 8. Oddziały

Ilość wyświetlonych opcji zależy od ustawień w banku.

Po wprowadzeniu zmian w ustawieniach filtra musisz użyć przycisku **Zastosuj filtr**.

Przycisk **Wstecz** przekieruje Cię do okna logowania.

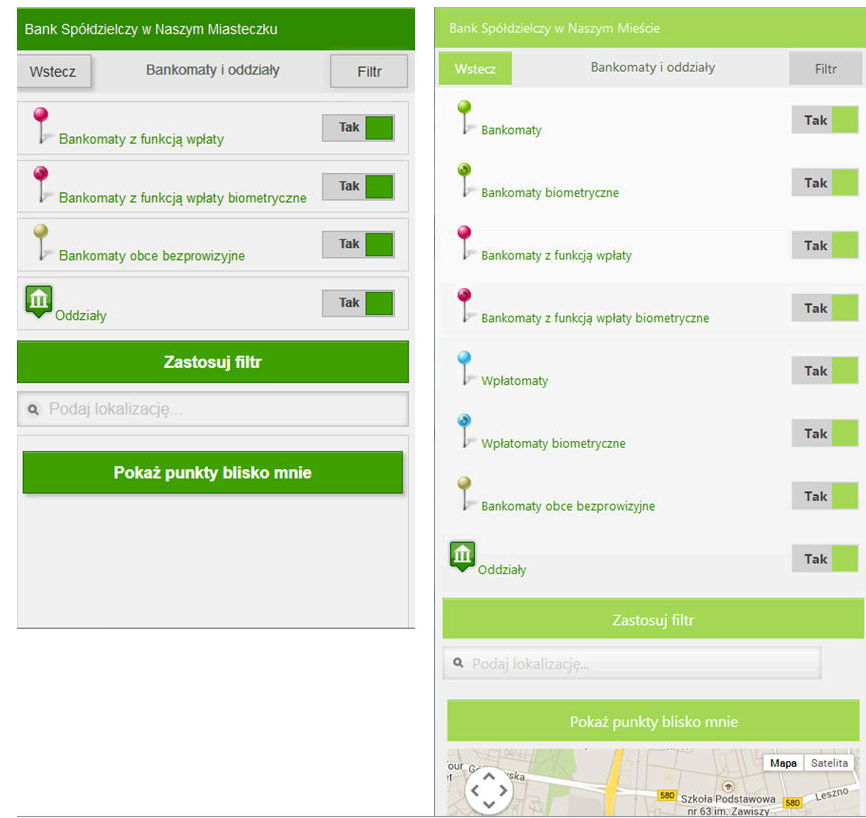

Rys. 5. Dwa przykładowe okna z rozwiniętym filtrem bankomatów i oddziałów.

# 6. Pulpit Interfejsu Internet Bankingu na urządzenia mobilne.

Po poprawnym zalogowaniu na ekranie pojawi się okno głównego menu programu. Jeśli bank wysłał do Ciebie informację, to zaraz po zalogowaniu zostanie ona wyświetlona na ekranie. Jeśli nie chcesz czytać w danej chwili komunikatów z banku możesz przejść bezpośrednio do okna

głównego interfejsu wybierając przycisk **Pulpit** w lewym dolnym rogu ekranu.

U góry ekranu telefonu w nagłówku znajduje się nazwa banku i nazwa użytkownika oraz przycisk wyjścia z interfejsu systemu, czyli wylogowania **...** 

Pulpit zbudowany jest z "zakładek", w których zgrupowane są produkty lub usługi bankowe dostępne przez Interfejs Mobilny Internet Bankingu, np. **Rachunki**, **Lokaty**, **Kredyty** itd. Interesującą Cię zakładkę wybierasz, klikając na jej nazwę.

Część środkowa ekranu z Pulpitu jest ruchoma i umożliwia przesuwanie go w górę/dół ułatwiając dostęp do wszystkich zakładek - produktów.

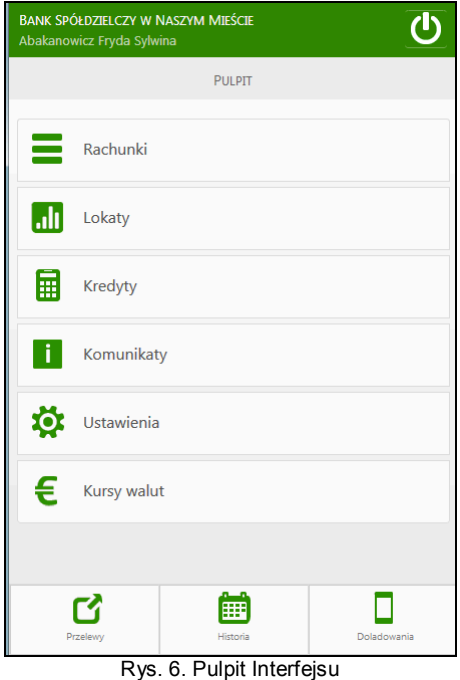

Na dole ekranu zarówno na **Pulpicie** jak i w innych zakładkach znajduje się menu dolne z przyciskami **Przelew**, **Historia**, **Doładowanie**, które zapewnią Ci błyskawiczny dostęp do najważniejszych operacji Interfejsu:

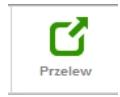

Przekieruje Cię do okna **Przelewy**, gdzie możesz przejrzeć lub wykonać przelew: *Zdefiniowany*, *Jednorazowy dowolny*, *Jednorazowy do ZUS, Jednorazowy podatkowy, QR przelew, Oczekujący, Koszyk płatności*. Domyślnie zostanie wyświetlony Twój rachunek główny, który został wskazany wcześniej przez Ciebie w PARAMETRACH - ZAKŁADKA USTAWIENIA → PARAMETRY → RACHUNKI → RACHUNEK GŁÓWNY.

U góry ekranu widnieje nazwa i numer rachunku, ale możesz go zmienić poprzez klikniecie palcem na pole z nazwą i numerem rachunku. Otworzy się lista z dostępnymi rachunkami. Z niej możesz wybrać inny swój rachunek. Zwijasz listę bez zmiany rachunku poprzez kliknięcie palcem w dowolnym miejscu ekranu.

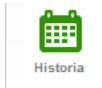

Przekieruje Cię do okna **Historia** Twojego rachunku głównego (u góry ekranu widnieje nazwa i numer rachunku). Domyślnie zostanie wyświetlona historia operacji z ostatniego miesiąca. Okres historii możesz zmienić podając zakres dat w okienku **Filtr historii,** wywołanym przyciskiem **Filtr** u góry ekranu.

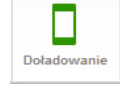

Przekieruje Cię do okna **Doładowania**, gdzie możesz wykonać doładowanie telefonu zdefiniowane lub jednorazowe. Domyślnie zostanie wyświetlony Twój rachunek główny, ale możesz go zmienić poprzez klikniecie palcem na pole z nazwą i numerem rachunku. Otworzy się lista z dostępnymi rachunkami, z której możesz wybrać inny rachunek. Zwijasz listę bez zmiany rachunku poprzez kliknięcie palcem w dowolnym miejscu ekranu.

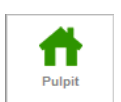

Szybki powrót do **Pulpitu** okna głównego Interfejsu.

Menu dolne ma dodatkowo rozwijane podmenu.

Aby okno wybranej zakładki było bardziej czytelne możesz schować lub wywołać pasek u góry i dołu ekranu poprzez dotknięcie palcem w dowolny punkt ekranu.

# 7. Rachunki

Po wybraniu zakładki **Rachunki** wyświetla się lista Twoich rachunków (Rys. 7) dostępnych przez Internet. Dla każdego rachunku, oprócz numeru NRB i nazwy, pokazuje się bieżące saldo, wolne środki (to jest: bieżące saldo + aktualny limit w rachunku – blokady nieoprocentowane) oraz waluta, w której prowadzony jest rachunek. Każdy rachunek posiada z prawej strony przycisk, którego użycie rozwija podmenu z grupą przycisków **Historia**, **Blokady środków**, **Przelewy**, **Doładowania**, **Szczegóły**. Po kliknięciu na wybrany przycisk wyświetli się odpowiednio okno, w którym możesz:

- **Historia** → *Historia* sprawdzić historie ostatnich operacji. Okres historii możesz zmienić podając zakres dat w oknie *Filtr historii* wywołanym przyciskiem **Filtr**.
- **Blokady środków** → przekieruje Cię do okna, w którym widać blokady o ile takie zostały założone na wybrany rachunek.
- **Przelewy** → *Przelewy* gdzie możesz wykonać z wybranego rachunku przelew: *Zdefiniowany*, *Jednorazowy dowolny, Jednorazowy do ZUS, Jednorazowy podatkowy, Jednorazowy na rachunek własny* oraz przejrzeć lub zrealizować przelewy *Oczekujące* i przelewy z *Koszyka płatności*. Operacje wprowadzone przez telefony, tablety z wykorzystaniem Interfejsu mobilnego są realizowane w czasie rzeczywistym w systemie bankowym na Twoim rachunku.
- **Doładowania** → przekieruje Cię do okna **Doładowania**, gdzie możesz wykonać doładowanie zdefiniowane lub jednorazowe telefonu. Wykonując doładowanie jednorazowe możesz zmienić rachunek, z którego mają być pobrane środki na transakcję.
- **Sm@rt wypłata** → przekieruje Cię do okna gdzie możesz sam wygenerować kod niezbędny do wypłaty gotówki z bankomatu – pod warunkiem, że bank udostępnił taką opcję.
- **Szczegóły** → *Szczegóły rachunku*.

Część środkowa ekranu z listą rachunków jest ruchoma. Przesuniecie listy w górę/dół ułatwi Ci przeglądanie spisu i wybranie właściwego rachunku.

Przyciskiem **Wstecz** cofasz się o jedno okno.

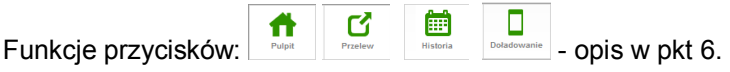

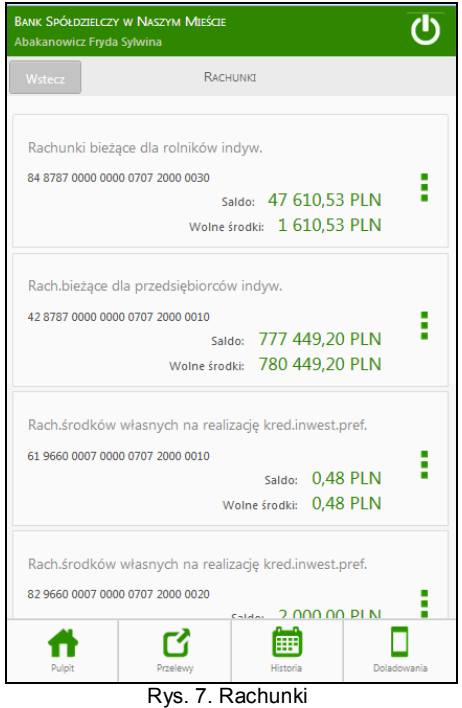

# 7.1. Historia rachunku

Uzyskanie dostępu do historii wybranego rachunku, lokaty, kredytu otrzymasz po wybraniu: PULPIT → WSKAŻ ZAKŁADKĘ: RACHUNKI / LOKATY / KREDYTY → WSKAŻ ODPOWIEDNI RACHUNEK → HISTORIA

Menu **Historia** jest związana z wybranym rachunkiem, lokatą, kredytem i wyświetla operacje księgowe z zadanego okresu - dowolnego internetowego rachunku klienta, lokaty, kredytu.

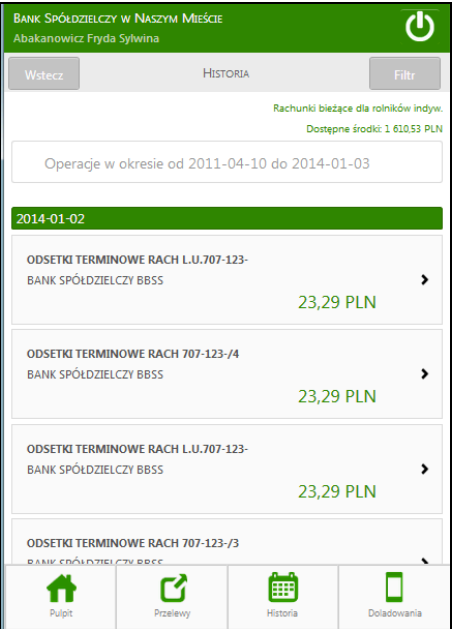

Rys. 8. Historia operacji na rachunku

Po użyciu przycisku **Filtr** w prawym górnym rogu ekranu przejdziesz do okna **Filtr historii** (przykład poniżej), w którym możesz wybrać zakres historii wykonanych operacji poprzez:

- podanie liczby dni, miesięcy, zakresu czasowego
- podanie kwoty minimalnej i maksymalnej operacji
- podanie słowa kluczowego związanego z tytułem operacji (np.: prowizja)
- wybranie rodzaju operacji z dostępnych: wszystkie, obciążenia, uznania, wpłaty kasowe, autowypłaty, prowizje.

Po określeniu parametrów filtrujesz operacje przez użycie przycisku **Szukaj**. Efekty filtrowania program wyświetli w postaci listy odnalezionych operacji lub w przypadku braku operacji poda Ci stosowną informację "*Brak operacji od... do......*" .

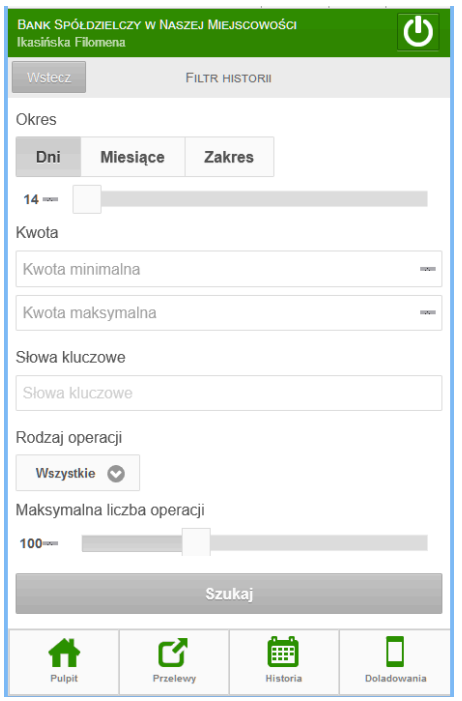

Rys. 9. Filtr historii operacji

Po kliknięciu w ikonę znajdującą się z prawej storny kwoty wybranego przelewu, menu rozwija się M

o opcję . Użycie przycisku spowoduje otwarcie okna **Szczegóły operacji,** w którym można ponownie wykonać przelew (**Wykonaj ponownie**). W powtórnie wykonywanym przelewie nie ma możliwości modyfikacji/edycji numeru rachunku odbiorcy.

**Uwaga!** Z historii nie można ponownie wykonać doładowania telefonu: jednorazowego, zdefiniowanego, cyklicznego.

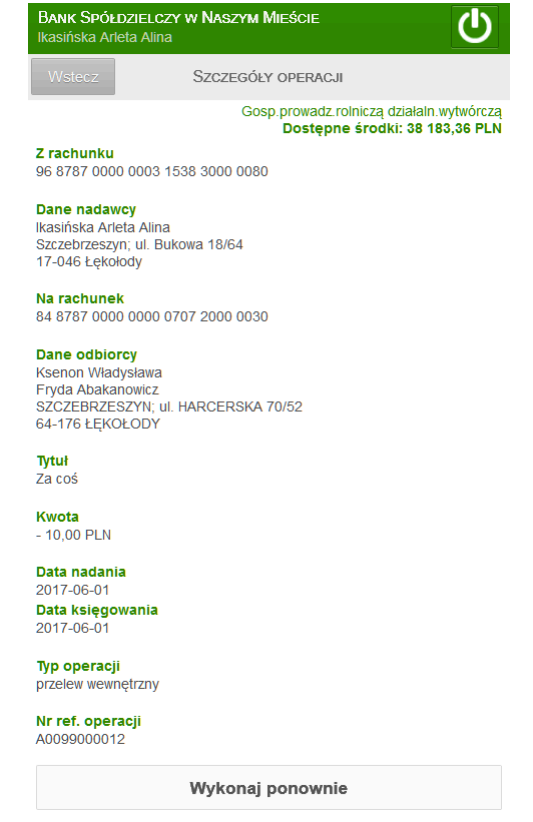

Przyciskiem **Wstecz** w lewym górnym rogu ekranu cofasz się o jedno okno.

# 7.2. Szczegóły rachunku

Przejście do informacji szczegółowych: Rachunku / Lokaty / Kredytu jest podobne dla wszystkich opcji i możesz je uzyskać wybierając odpowiednią zakładkę: PULPIT → WSKAŻ ZAKŁADKĘ: RACHUNKI / LOKATY / KREDYTY → Z LISY WYBIERZ ODPOWIEDNI RACHUNEK → SZCZEGÓŁY

Poniżej podane są przykładowe okna szczegółowych informacji rachunku / lokaty / kredytu. Przyciskiem **Wstecz** cofasz się o jedno okno.

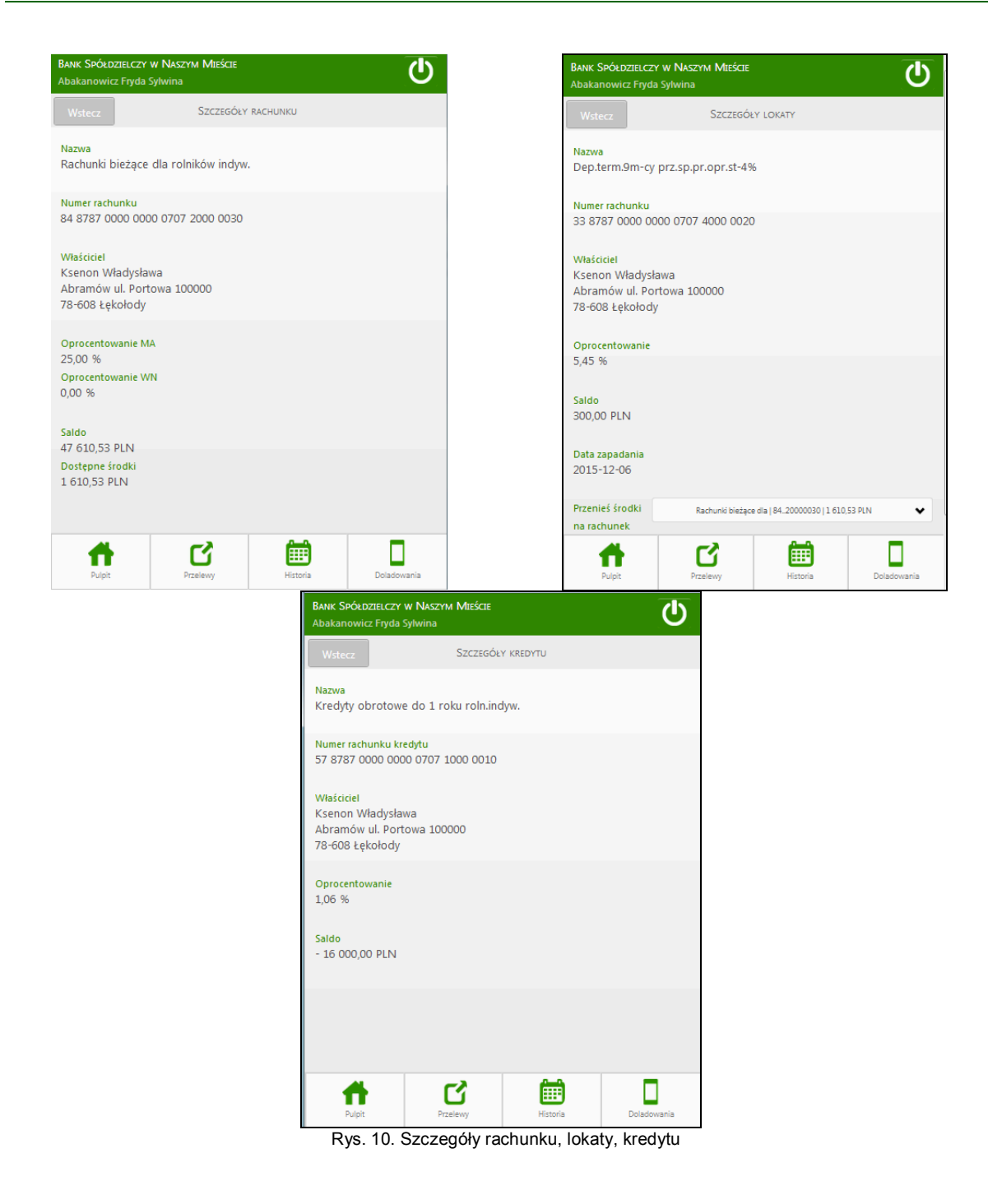

7.3. Blokady środków

**PULPIT** → **RACHUNKI** → **Z LISY WYBIERZ ODPOWIEDNI RACHUNEK** → **BLOKADY ŚRODKÓW** A Menu **Bokady srodków** jest dostępne w wyniku wyboru opcji z dowolnego rachunku (menu Rachunki

kliknięcie na dowolny rachunek) . Blokady środków są widoczne, jeżeli na wyświetlonym rachunku zostały takie założone. W oknie Blokada środków w tabeli są wyświetlone blokady z danymi: data założenia blokady, krótki opis blokady, kwota blokady.

Jeżeli zajęty rachunek bankowy prowadzony jest w walucie obcej, bank przekazuje komornikowi należność w złotych przeliczoną według kursu kupna tej waluty ogłoszonego przez Narodowy Bank Polski w dniu przekazania pieniędzy komornikowi.

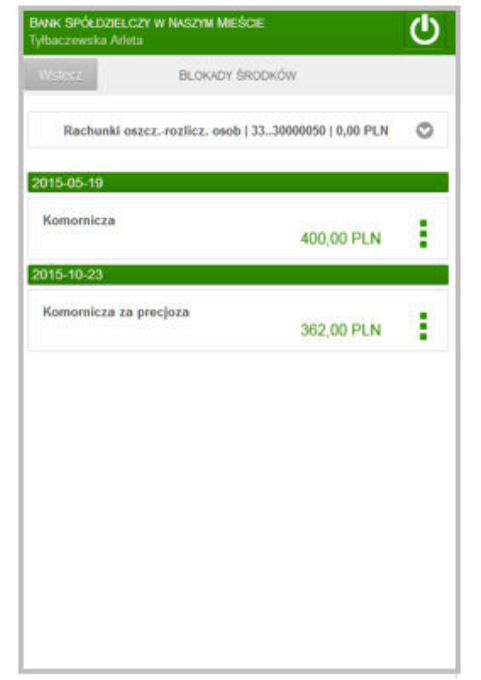

#### 7.4. Przelewy

Po zalogowaniu na ekranie głównym wyświetli się w dolnej części zakładka przelewy **instrumu alectral przelewy**. Po jej użyciu zostanie rozwinięte menu z zakładkami, które umożliwią Ci odpowiednio:

- wykonać przelew zdefiniowany
- wykonać przelew jednorazowy
- wykonać QR przelew
- wykonać przelewy z koszyka płatności
- wykonać przelew do ZUS
- przejrzeć przelewy oczekujące
- wykonać przelew podatkowy
- wykonać przelew na rachunek własny

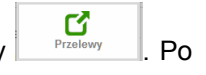

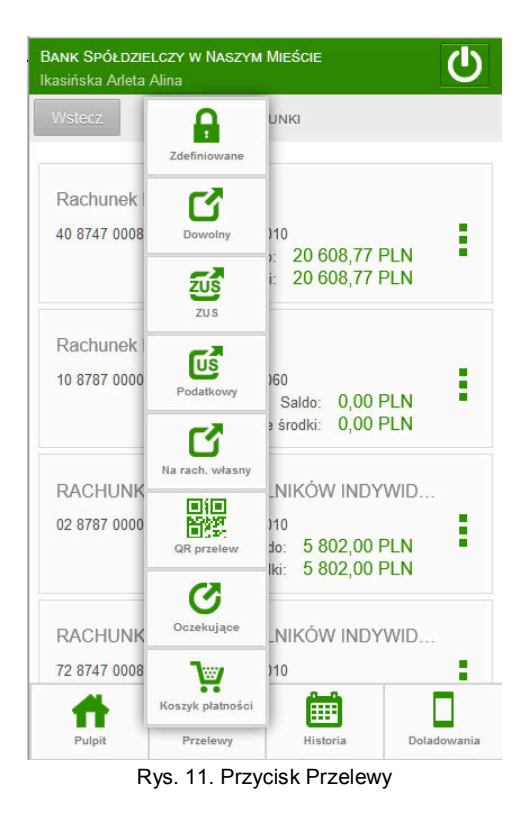

### *7.4.1. Przelew zdefiniowany z wybranego rachunku*

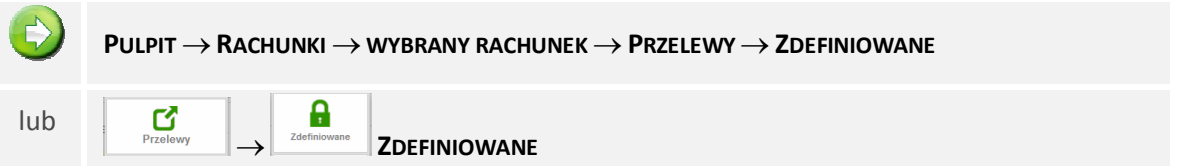

Po wybraniu zakładki **Zdefiniowane** zostanie wyświetlona lista przelewów zdefiniowanych w Internet Bankingu dla wybranego rachunku. Domyślnie wyświetla się jako pierwszy rachunek główny wybrany przez Ciebie w standardowym serwisie Internet Banking. Pamiętaj, że każdy rachunek ma swoją oddzielną listę przelewów zdefiniowanych. Aby wyświetlić przelewy zdefiniowane z innego rachunku wystarczy, że klikniesz u góry ekranu w pole z nazwą i numerem rachunku a otworzy się lista pozostałych Twoich rachunków, z której możesz wybrać inny rachunek. Zwijasz listę bez zmiany rachunku poprzez kliknięcie palcem w dowolnym miejscu ekranu.

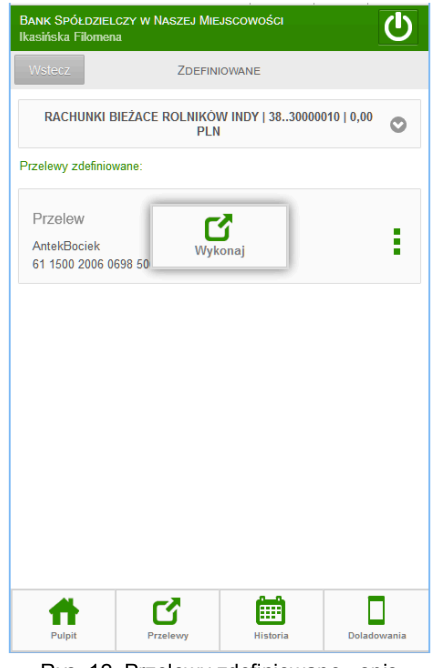

Rys. 12. Przelewy zdefiniowane - spis

Przelew zdefiniowany możesz zrealizować przez użycie przycisku **Wykonaj**, który wywołujesz kliknięciem w zielony przycisk z prawej strony lub w dane wybranego odbiorcy. Zostaniesz przekierowany do formularza, gdzie widać: *Dane odbiorcy, Numer rachunku* odbiorcy. W wolnych polach wpisujesz:

- **Tytuł** operacji,
- *Kwotę,*
- *Datę* domyślnie podstawiana jest data dnia bieżącego.
- Klikając w ramkę *Opcje dodatkowe* możesz wybrać typ przelewu spośród dostępnych (w zależności od ustawień w banku): Standardowy (ELIXIR); Przyśpieszony (SORBNET); Ekspresowy (BlueCash – operator Blue Media S.A.)

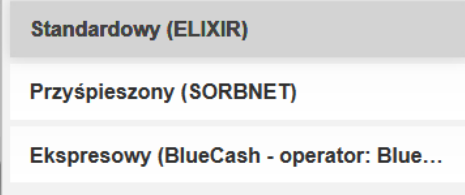

Po wypełnieniu wszystkich pól przyciskiem **Dalej** w górnym prawym rogu ekranu możesz przejść do podsumowania.

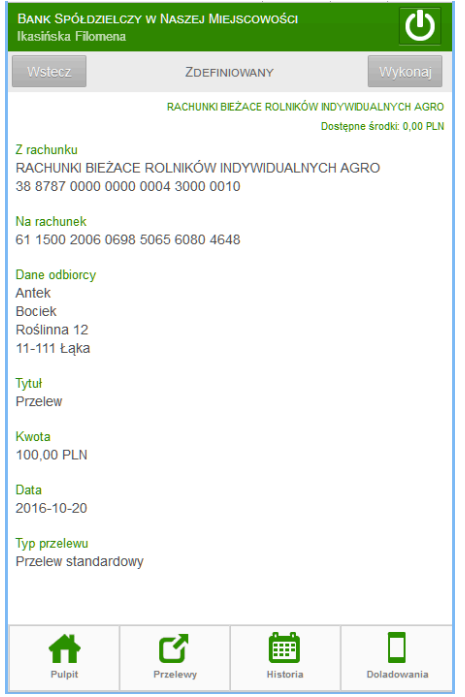

Rys. 13. Przelew zdefiniowany

W następnie wyświetlonym oknie przyciskiem **Wykonaj** akceptujesz i kończysz operację.

O przyjęciu dyspozycji system poinformuje Cię komunikatem "*Dyspozycja została przyjęta. Przelew oczekuje na realizację*". Przelew zostanie przekierowany na listę operacji *Oczekujących* lub zostanie natychmiast zrealizowany odpowiednio do zadanej daty realizacji transakcji.

# *7.4.2. Przelew jednorazowy*

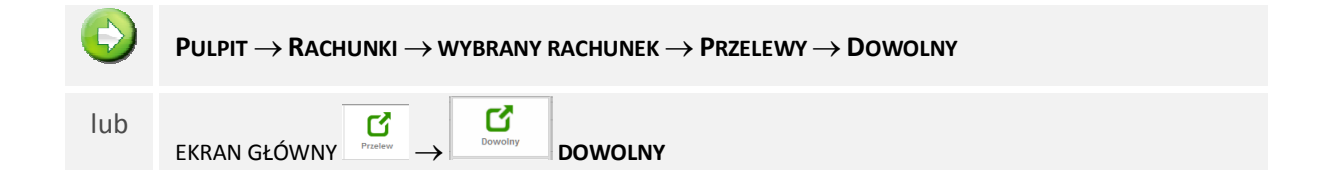

Otworzysz okno **Dowolny** (Rys. 14), w którym definiujesz przelew jednorazowy dowolny.

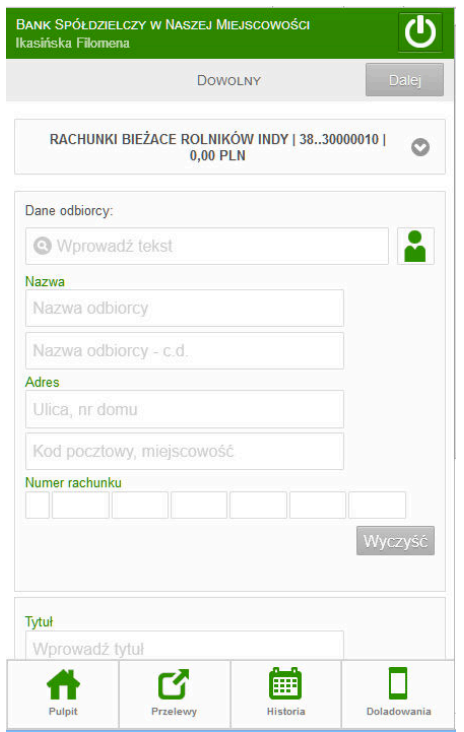

Rys. 14. Przelew dowolny

Wpisz dane odbiorcy - minimum trzy znaki nazwy odbiorcy w polu tekstowym i kliknij w lupkę  $\mathbf{Q}$ , a system sam wyszuka kontrahentów i wyświetli odpowiednią listę. System automatycznie wypełni pola Nazwa; Adres; Numer rachunku, jeśli wskażesz odbiorcę z listy zarejestrowanych kontrahentów, która jest dostępna po kliknięciu na ikonkę **w** widoczną obok okienka **Dane odbiorcy**. Wyświetli się lista z kontrahentami.

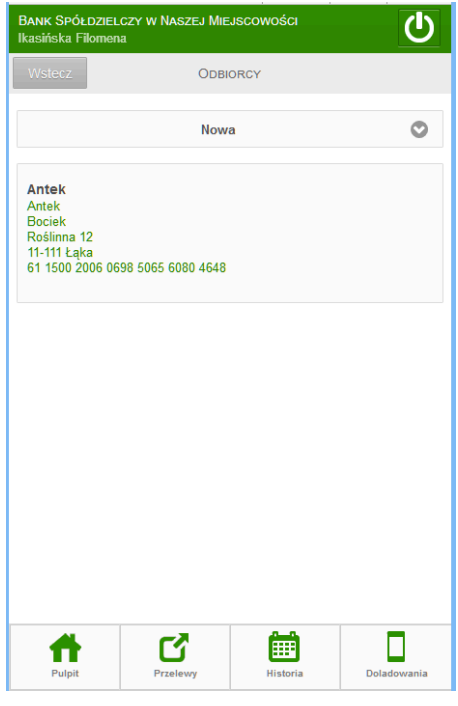

Rys. 15. Lista kontrahentów

W obszarze *Szczegóły* wpisz **Tytuł** przelewu (pierwsza linia pola nie może być pusta – pole wymagane).

Wpisz **kwotę** przelewu (pole wymagane - przelew w PLN), możliwa maksymalna kwota (9 999 999 999,99).

Podaj **datę** wykonania operacji. Domyślnie System podpowiada aktualną datę, lecz możesz dokonać

iej zmiany (wyłącznie na datę przyszła), klikając w pole  $\overline{m}$  wywołasz podręczny kalendarz. Musisz jednak pamiętać, by w dniu realizacji na rachunku były dostępne środki niezbędne do wykonania przelewu. Jeśli nie będzie wolnych środków przelew zostanie odrzucony chyba, że w Banku ustalono inną opcję.

Klikając w ramkę *Typ przelewu* możesz wybrać typ przelewu spośród dostępnych: Standardowy (ELIXIR); Przyśpieszony (SORBNET); Ekspresowy (BlueCash – operator Blue Media S.A.) w zależności od ustawień w banku.

Operację zatwierdzasz przyciskiem **Dalej** u góry ekranu.

Przechodzisz do następnego okna, w którym widzisz uzupełniony formularz. Przelew zatwierdzasz przyciskiem **Zatwierdź** u góry ekranu. Następnie wyświetli Ci się okienko, gdzie wpisujesz hasło jednorazowe (przesłane **SMS-em**, z listy haseł jednorazowych albo **PIN** wygenerowany przez **Token Vasco**). Po wyjściu z okna autoryzacji przelewów (użyciu przycisku **Anuluj**) i przy braku zmiany danych przelewu w momencie powrotu (ponownym użyciu przycisku **Zatwierdź**) nie jest generowane zapytanie o nowe hasło, pamiętany jest numer ostatnio pobieranego hasła, co widocznie zmniejsza wykorzystanie haseł jednorazowych lub opłat za SMS. Czas ważności hasła (SMS lub hasła ze zdrapki) wynosi od momentu prośby o wprowadzenie maksymalnie 10 minut. Wylogowanie użytkownika albo zmiana danych w przelewie unieważnia hasło.

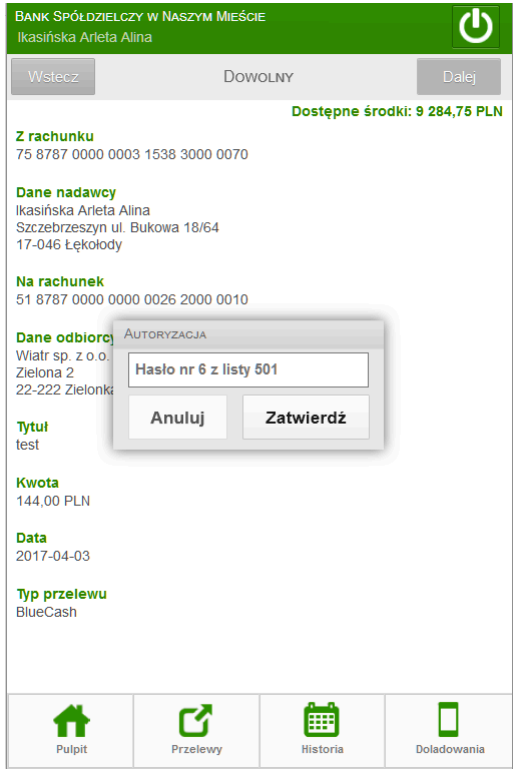

Rys. 16. Autoryzacja przelewu

**Anuluj** – wycofujesz się z transakcji do poprzedniego okna.

**Zatwierdź** – akceptujesz przelew i automatycznie zostaje on przeniesiony do realizacji lub do **Oczekujących** w zależności od podanej daty realizacji.

Wypełniony formularz przelewu możesz dodać do **Koszyka**, który domyślnie ustawiony jest na *NIE* taki przelew wymaga zatwierdzenia przez wpisanie hasła jednorazowego (przesłanego **SMS-em**, z listy haseł jednorazowych, **Tokenem Vasco)**. Decyzję o sposobie podpisu przelewów należy zgłosić w siedzibie Banku, gdzie zostanie udostępniona odpowiednia usługa.

Przelew trafia na listę przelewów oczekujących, skąd zostanie zrealizowany w odpowiednim czasie. Jeśli zaznaczysz na *TAK*, wówczas przelew nie wymaga podania hasła jednorazowego i trafia na listę operacji w *Koszyku płatności* (patrz zakładka *Koszyk płatności*). System zakomunikuje, że "Dyspozycja została przyjęta. Przelew został przeniesiony do koszyka".

Przelewy w *Koszyku płatności* możesz, zaznaczać/odznaczać w dowolnej konfiguracji, aby je grupowo usuwać lub akceptować za pomocą jednego hasła jednorazowego przesłanego **SMS-em** lub z listy haseł jednorazowych albo **PIN-u** wygenerowanego przez **Token Vasco**. Pozwoli to zaoszczędzić kody.

# *7.4.3. Koszyk płatności*

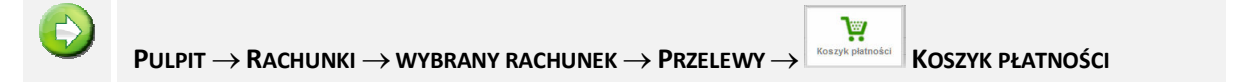

Za pomocą zakładki **Koszyk płatności** możesz przejść do listy przelewów, które podczas ich tworzenia zostały skierowane do koszyka płatności. Użyta po raz pierwszy lista jest pusta.

**Uwaga!** Jeśli masz kilka rachunków, z których możesz wykonywać przelewy to każdy rachunek ma swój koszyk płatności. Przelewy jednorazowe wykonane w Internet Bankingu zarówno przez komputer (dowolny, ZUS, podatkowy i na rachunek własny) z zaznaczoną cechą *Dodaj przelew do koszyka płatności* jak i w urządzeniu mobilnym wpadają do koszyka rachunku, z którego były przygotowane. W przypadku przelewów do ZUS możesz utworzyć od razu wszystkie 4 przelewy, jeśli wcześniej zaznaczysz, że mają iść do koszyka (w przeciwnym wypadku tylko jeden).

Przelewy w *Koszyku płatności* **- lista operacji** możesz, zaznaczać/odznaczać w dowolnej konfiguracji, aby je grupowo usuwać lub akceptować za pomocą jednego hasła jednorazowego (przesłanego **SMS-em**, z listy haseł jednorazowych albo **PIN** wygenerowany przez **Token Vasco**). Pozwoli to zaoszczędzić kody. Po wyjściu z okna autoryzacji przelewów (użyciu przycisku Anuluj) i przy braku zmiany danych przelewu w momencie powrotu (ponownym użyciu przycisku Zatwierdź) nie jest generowane zapytanie o nowe hasło, pamiętany jest numer ostatnio pobieranego hasła, co widocznie zmniejsza wykorzystanie haseł jednorazowych lub opłat za SMS. Czas ważności hasła (SMS lub hasła ze zdrapki) wynosi od momentu prośby o wprowadzenie maksymalnie 10 minut. Wylogowanie użytkownika albo zmiana danych w przelewie unieważnia hasło.

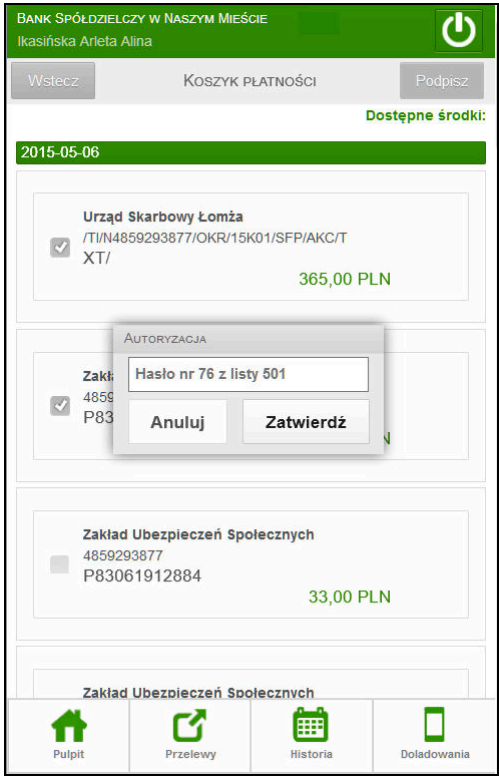

Rys. 17. Koszyk płatności

# *7.4.4. Przelew do ZUS*

Od dnia 01.01.2018 składki na rzecz ZUS będą realizowane standardowym przelewem dowolnym na nowe indywidualne rachunki składkowe dla płatników składek (płatnicy otrzymają z ZUS indywidualne numery rachunków do wpłat). Szczególną uwagę należy zwrócić na **przelewy z datą** przyszłą oraz **zlecenia stałe**, ponieważ jeżeli zostaną zdefiniowane według dotychczasowego formularza **Przelew do ZUS** (kierowane będą na dotychczasowe rachunki), to z dniem 01.01.2018 zostaną odrzucone.

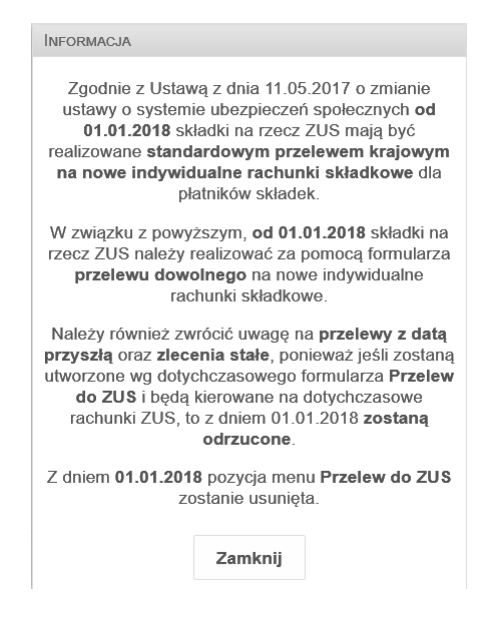

Do tego czasu należy postępować zgodnie z dotychczasową procedurą wysyłania przelewów do ZUS.

Po wybraniu przycisku przelewy z menu dolnego w oknie **PULPIT** lub z innego okna z listy rachunków wybierz rachunek, z którego chcesz wykonać przelew do ZUS.

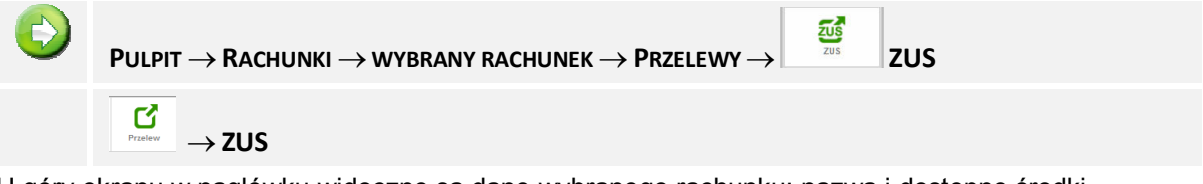

U góry ekranu w nagłówku widoczne są dane wybranego rachunku: nazwa i dostępne środki. W polu **Dane płatnika** wpisujesz dane osoby ubezpieczanej w ZUS (płatnikiem może być właściciel rachunku lub inna osoba niezwiązana z rachunkiem).

Każdą ze składek (Ubezpieczenia Społeczne, Ubezpieczenia Zdrowotne, Fundusz Pracy i Fundusz Gwarantowanych Świadczeń Pracowniczych) możesz wykonać **pojedynczo** tj. oddzielnie, **kilka wybranych** bądź **wszystkie razem**.

Więcej niż jedną składkę do ZUS możesz utworzyć pod warunkiem, że zaznaczysz parametr *Dodaj do koszyka*. Takie przelewy trafią na listę operacji w *Koszyku płatności* (patrz zakładka *Koszyk płatności*). Przelewy w *Koszyku płatności* możesz, zaznaczać/odznaczać w dowolnej konfiguracji, aby je grupowo usuwać lub akceptować za pomocą jednego hasła jednorazowego (przesłanego **SMS-em**, z listy haseł jednorazowych albo **PIN** wygenerowany przez **Token Vasco**). Pozwoli to zaoszczędzić kody.

W przypadku pojedynczej składki ZUS: wskaż rachunek, przez zaznaczenie kwadratu przy nazwie składki i wpisz deklarowaną kwotę w wyświetlony kwadrat (pole wymagane). Numery rachunków ZUS są na stałe umieszczone w systemie banku.

Wypełnij szczegóły operacji, wpisujesz: NIP; Numer Identyfikatora (PESEL lub REGON, Dowód osobisty, Paszport); wybierasz z listy typ wpłaty; Deklaracji; Numer decyzji.

Przyciskiem **Dalej** przejdź do okna wypełnionego formularza przelewu do ZUS. Program sprawdza poprawność wpisanych danych. Źle wpisane wartości lub pominiecie wymaganych pól nie pozwoli przejść do kolejnego kroku, a brakujące dane zostaną zaznaczone na czerwono.

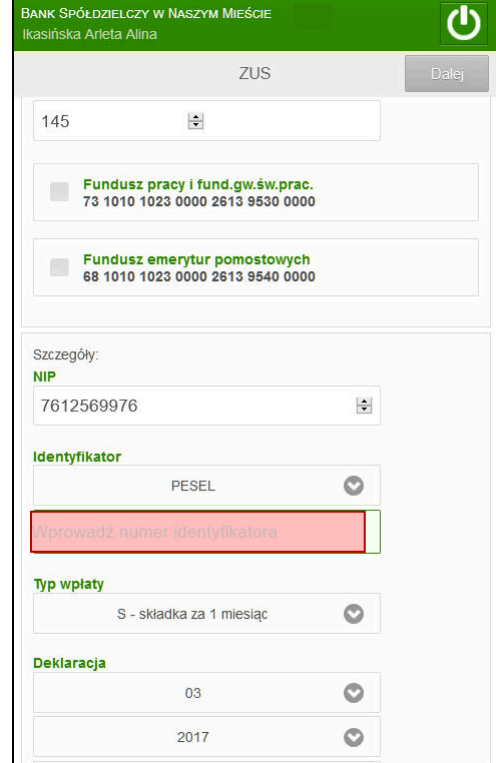

Rys. 18. Alarm systemu w przypadku źle wypełnionego formularza

Prawidłowo wypełniony formularz do ZUS zostanie zaprezentowany w następnym oknie. Jeśli przelew został skierowany do *Koszyka płatności,* to czeka tam na akceptację (pojedynczą lub grupową) za pomocą hasła jednorazowego (przesłanego **SMS-em**, z listy haseł jednorazowych albo **PIN** wygenerowany przez **Token Vasco**). Przelewy zaakceptowane z koszyka płatności zostają przeniesione na listę przelewów oczekujących skąd następnie są realizowane.

Po wyjściu z okna autoryzacji przelewów (użyciu przycisku **Anuluj**) i przy braku zmiany danych przelewu w momencie powrotu (ponownym użyciu przycisku **Zatwierdź**) nie jest generowane zapytanie o nowe hasło, pamiętany jest numer ostatnio pobieranego hasła, co widocznie zmniejsza wykorzystanie haseł jednorazowych lub opłat za SMS. Czas ważności hasła (SMS lub hasła ze zdrapki) wynosi od momentu prośby o wprowadzenie maksymalnie 10 minut. Wylogowanie użytkownika albo zmiana danych w przelewie unieważnia hasło.

# *7.4.5. Przelew Podatkowy*

Z listy rachunków wybierz rachunek, z którego chcesz wykonać przelew do ZUS.

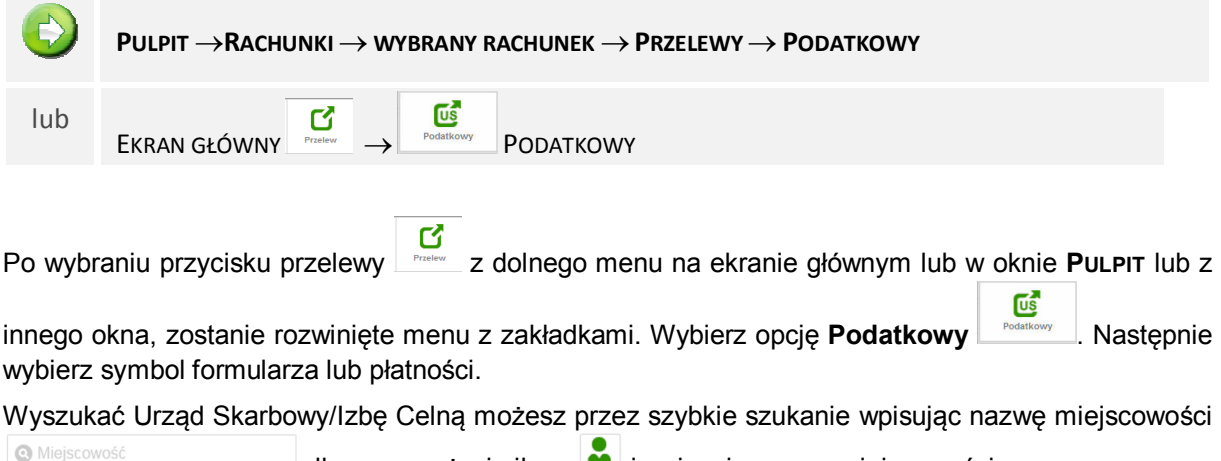

albo przez użycie ikony $\blacksquare$  i wpisanie nazwy miejscowości.

W obszarze *Typ identyfikatora* wybierz **NIP, PESEL, REGON, Dowód osobisty albo Paszport** a następnie wprowadź identyfikator. Wpisz okres rozliczenia (**Rok i Typ**), Identyfikację zobowiązania oraz **kwotę** przelewu (przelew w PLN), możliwa maksymalna kwota (9 999 999 999,99).

Podaj **datę** wykonania operacji. Domyślnie System podpowiada aktualną datę, lecz możesz dokonać

jej zmiany (wyłącznie na datę przyszłą), klikając w pole wywołasz podręczny kalendarz. Musisz jednak pamiętać, by w dniu realizacji na rachunku były dostępne środki niezbędne do wykonania przelewu. Jeśli nie będzie wolnych środków przelew zostanie odrzucony chyba, że w Banku ustalono inną opcję.

Wypełniony formularz przelewu możesz dodać do **Koszyka**, który domyślnie ustawiony jest na *NIE* taki przelew wymaga zatwierdzenia przez podanie hasła jednorazowego (przesłanego **SMS-em**, z listy haseł jednorazowych albo **PIN-u** wygenerowanego przez **Token Vasco**) i trafia na listę przelewów oczekujących, skąd zostanie zrealizowany w odpowiednim czasie. Jeśli zaznaczysz na *TAK*, wówczas przelew nie wymaga podania hasła jednorazowego i trafia na listę operacji w *Koszyku płatności* (patrz zakładka *Koszyk płatności*). System zakomunikuje, że "Dyspozycja została przyjęta. Przelew został przeniesiony do koszyka"

Przelewy w *Koszyku płatności* możesz, zaznaczać/odznaczać w dowolnej konfiguracji, aby je grupowo usuwać lub akceptować za pomocą jednego hasła jednorazowego (przesłanego **SMS-em**, z listy haseł jednorazowych albo **PIN-u** wygenerowanego przez **Token Vasco**). Pozwoli to zaoszczędzić kody.

Operację zatwierdzasz przyciskiem **Dalej** u góry ekranu i przechodzisz do następnego okna, w którym widzisz sprawdzasz poprawność wprowadzonych danych i zatwierdzasz przyciskiem **Dalej** u góry ekranu. Następnie wyświetli Ci się okno, gdzie wpisujesz hasło jednorazowe (przesłane **SMS-em**, z listy haseł jednorazowych albo **PIN** wygenerowany przez **Token Vasco**).

**Anuluj** – wycofujesz się z transakcji do poprzedniego okna.

**Zatwierdź** – akceptujesz przelew i automatycznie zostaje on przeniesiony do realizacji lub do Oczekujących w zależności od podanej daty realizacji.

Po wyjściu z okna autoryzacji przelewów (użyciu przycisku **Anuluj**) i przy braku zmiany danych przelewu w momencie powrotu (ponownym użyciu przycisku **Zatwierdź**) nie jest generowane zapytanie o nowe hasło, pamiętany jest numer ostatnio pobieranego hasła, co widocznie zmniejsza wykorzystanie haseł jednorazowych lub opłat za SMS. Czas ważności hasła (SMS lub hasła ze zdrapki) wynosi od momentu prośby o wprowadzenie maksymalnie 10 minut. Wylogowanie użytkownika albo zmiana danych w przelewie unieważnia hasło.

# *7.4.6. QR Przelew*

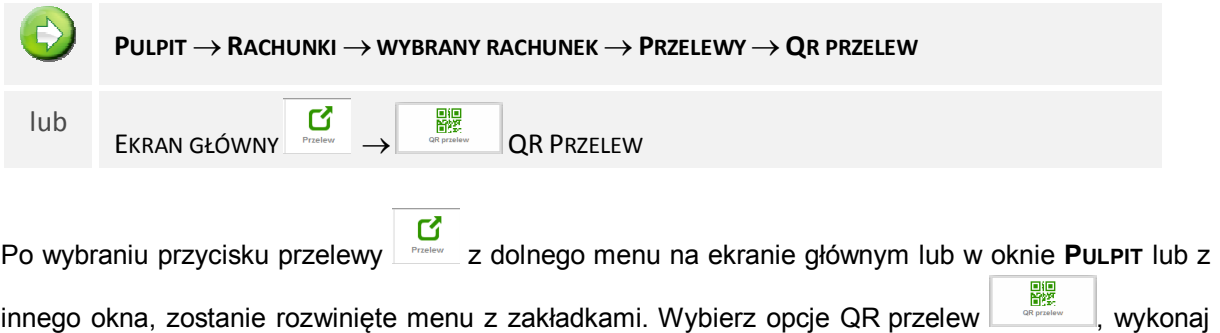

zdjęcie kodu umieszczonego na fakturze.

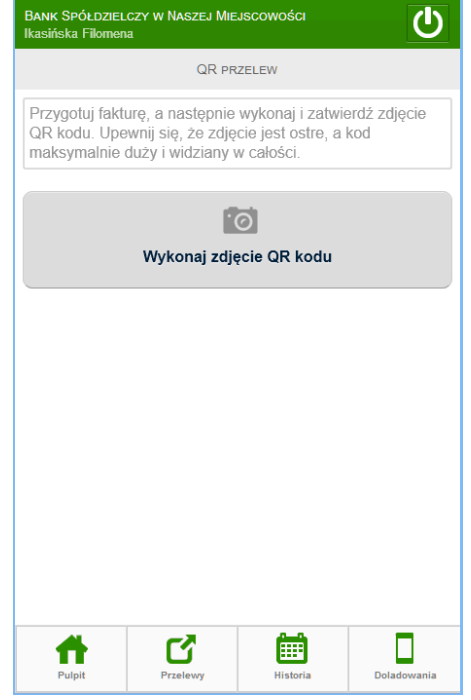

Rys. 19. Okno QR Przelew

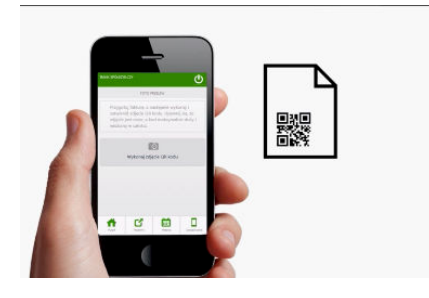

Formularz przelewu zostanie automatycznie wypełniony danymi z Twojej faktury.

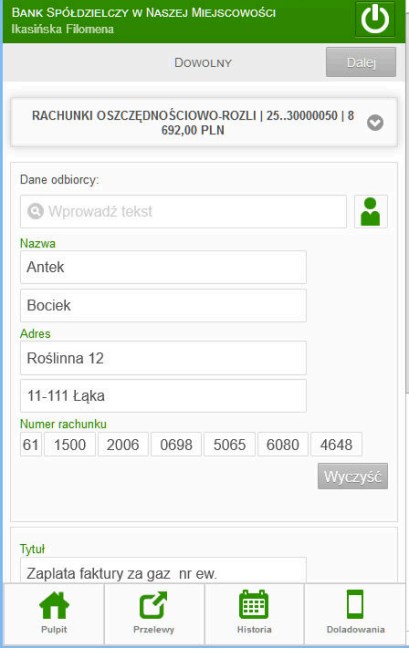

Rys. 20. QR Przelew – formularz

Pozostaje Ci tylko podpisać przelew lub umieścić go w koszyku by podpisać zlecenie grupowe.

# *7.4.7. Oczekujące*

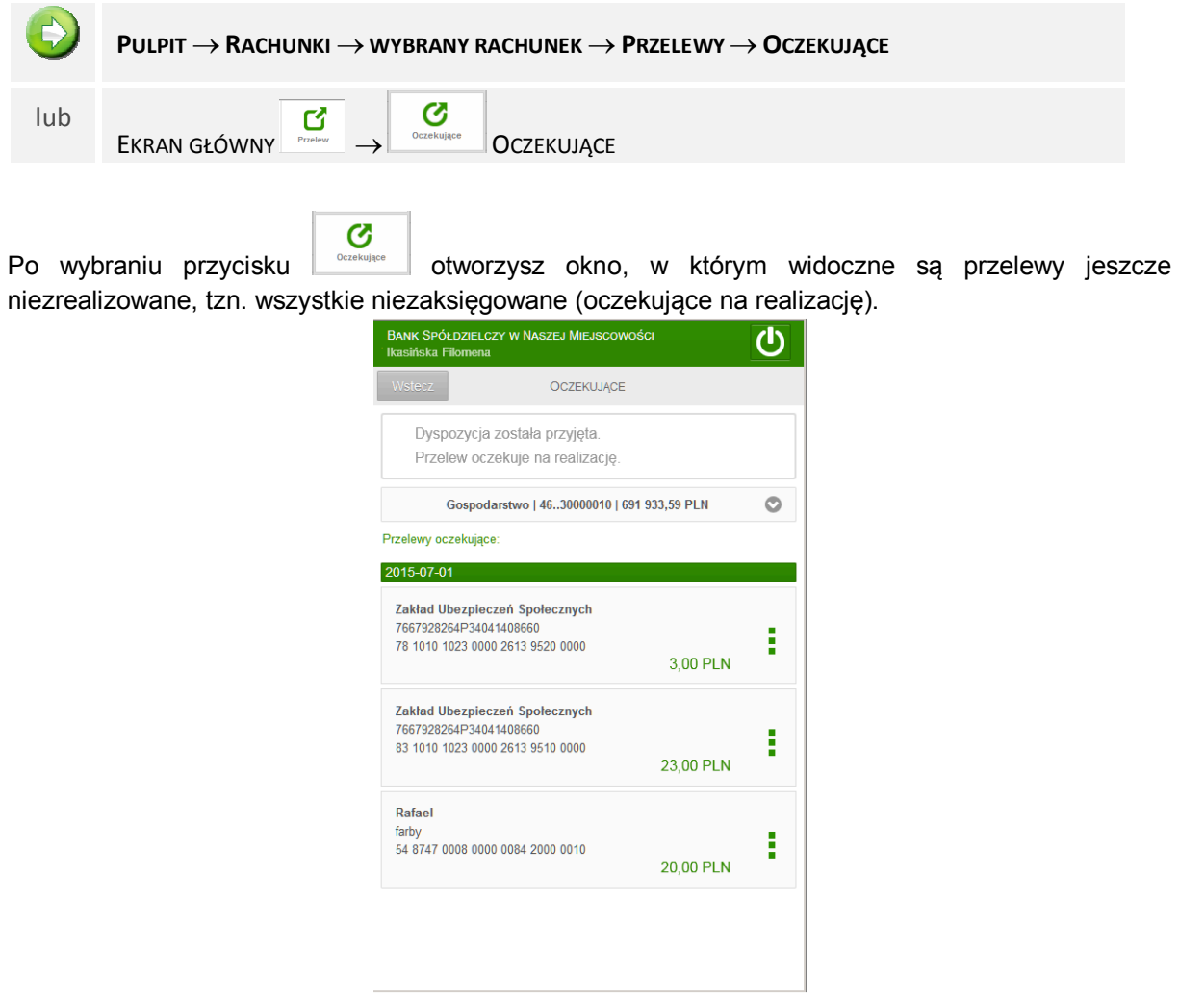

Masz możliwość usunięcia przelewu oczekującego. W momencie wyboru takiego przelewu pojawi się

przycisk **. C**<br>przycisk . Po jego użyciu wyświetlone zostanie okno, w którym dyspozycję usunięcia przelewu z oczekujących musisz zatwierdzić hasłem jednorazowym przesłanym **SMS-em**, z listy haseł jednorazowych albo **PIN-em** wygenerowanym przez **Token Vasco**:

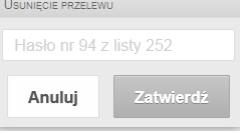

W przypadku, gdy takich przelewów nie można usunąć, ponieważ jest to np. zlecenia okresowe czy przelew BlueCash pojawia się informacja "Usunięcie przelewu jest niedozwolone".

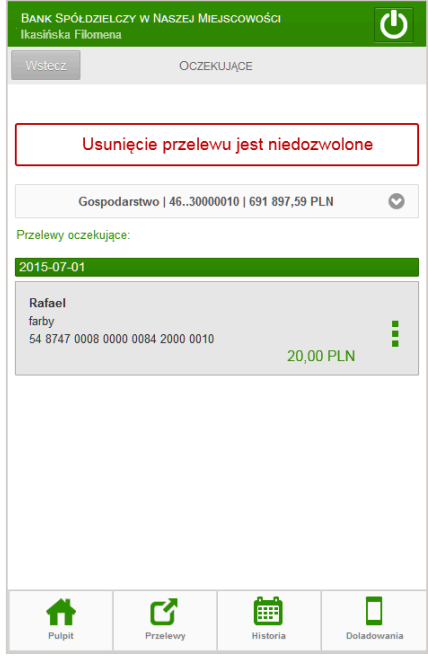

# *7.4.8. Przelew na rachunek własny*

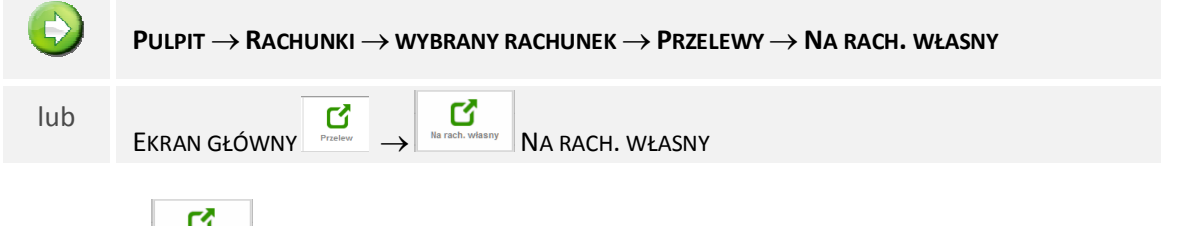

Przyciskiem <u>Marach wiss</u>ay **otworzysz okno, w którym możesz wykonać** przelew z wybranego rachunku na inny rachunek własny (o ile w banku masz więcej niż jeden rachunek do obsługi w serwisie Internet Banking).

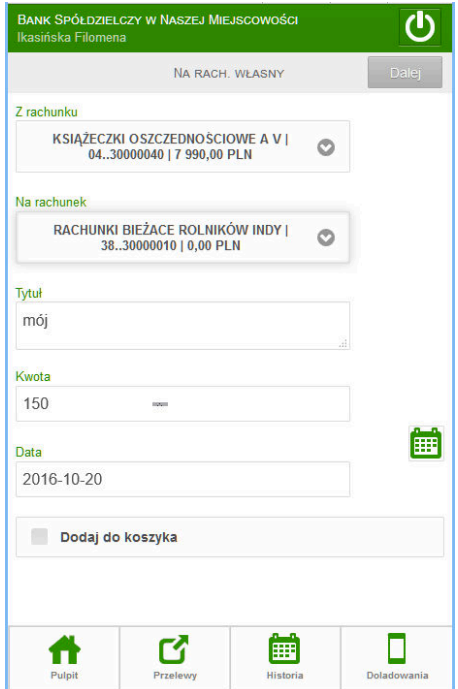

Aby zrealizować przelew na rachunek własny musisz:

- w obszarze *Z rachunku* wybrać, rozwijając listę wybrać odpowiedni rachunek własny, z którego będzie wykonany przelew,

- z rozwijanej listy wybrać rachunek, na który będzie wykonany przelew (obszar *Na rachunek*),

- wypełnić pole *Tytuł*,

- wypełnić pole *Kwota*,

- system domyślnie podpowiada aktualną datę (pole *Data*), ale możesz ją zmienić (wyłącznie na datę przyszłą), wpisując lub korzystając z kalendarza poprzez kliknięcie

na ikonkę **.** Musisz jednak pamiętać, by w dniu realizacji na rachunku były dostępne środki niezbędne do wykonania przelewu. Jeśli nie będzie wolnych środków, to przelew zostanie odrzucony, chyba, że w Banku ustalono inną opcję.

Jeżeli prawidłowo wypełniłeś formularz to możesz za pomocą przycisku **Dalej** przejście do okna ze szczegółami przelewu, w którym następuje akceptacja po kliknięciu na przycisk **Wykonaj** aby zrealizować przelew lub **Wstecz** - aby powrócić do edycji przelewu. *Przelew na rachunek* własny nie wymaga podpisania hasła jednorazowego, o ile nie jest przekierowany do *Koszyka płatności*. Jeżeli *Przelew na rachunek własny* trafi do *Koszyka płatności*, to razem z innymi przelewami będzie wymagał podpisania hasłem jednorazowym.

#### 7.5. Sm@rt wypłata

 $\frac{\Delta m}{m}$ 

Menu  $\Box$  **Smort wyplata** iest dostepne w wyniku wyboru opcji z dowolnego rachunku (menu Rachunki kliknięcie na dowolny rachunek). Po wybraniu opcji sam możesz wygenerować kod niezbędny do wypłaty gotówki z bankomatu. Menu Sm@rt wypłata widoczne jest pod warunkiem, że bank udostępnił taką opcję.

W rezultacie otworzy się okno, w którym wprowadzasz kwotę wypłaty. Program sprawdza poprawność wypełnionego pola z kwotą wypłaty i komunikuje odpowiednimi oknami o nieprawidłowościach (np. o przekroczeniu dostępnych środków).

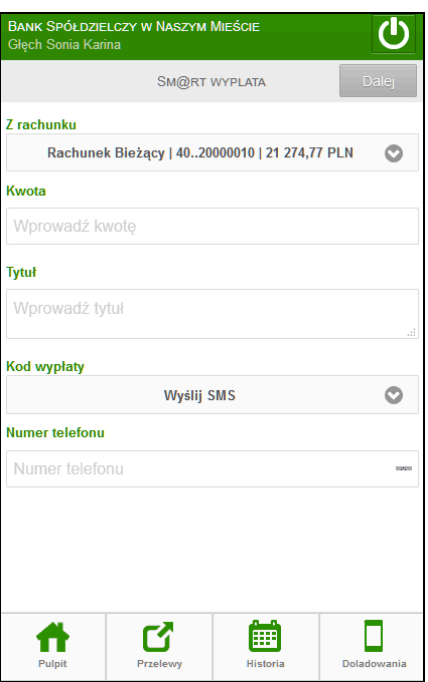

Po wprowadzeniu kwoty wybierasz czy kod wypłaty będzie:

- wysłany na podany przez Ciebie numer telefonu (**Wyślij SMS**), jeżeli tak, to dostaniesz wiadomość o treści: "Smart wypłata ważna do 2016-12-29 15:06:52. Smart kod: XXXXXX",
- wyświetlony na stronie (**Wyświetl na stronie**) i przekazany przez ciebie osobie realizującej Sm@rt wypłatę.

W obu przypadkach potwierdzasz dyspozycję przyciskiem **Dalej** i przechodzisz do okna, w którym autoryzujesz ją hasłem jednorazowym przesłanym **SMS-em,** lub z listy haseł jednorazowych (w zależności od indywidualnych ustaleń z bankiem).

Pamiętaj! Hasło do Sm@rt wypłaty ważne jest przez ściśle określony czas podany w treści wiadomości SMS (o ile taka opcja została wybrana) albo w treści dyspozycji wyświetlonej na stronie (przykład poniżej).

> Dyspozycja została przyjęta. Haslo do wprowadzenia w bankomacie: 169141 Zgoda na wypłatę ważna do: 2017-01-05 10:36:23

# 8. Lokaty

#### **PULPIT** → **LOKATY**

Opcja wyświetla listę Twoich lokat (numer rachunku i nazwa lokaty) dostępnych do obsługi przez Internet wraz z bieżącym saldem, walutą lokaty i datą zapadania (czyli datą, w której lokata będzie przedłużona lub zamknięta). W momencie wyboru lokaty, przyciskiem z prawej strony wywołasz grupę przycisków, które umożliwiają pełną obsługę wybranego rachunku:

- **Historia** opcja wyświetla historię wybranej lokaty, funkcjonuje podobnie do historii rachunku (patrz opis w pkt).
- **Szczegóły** przekieruje do okna **Szczegóły lokaty** wybraną lokatę możesz zlikwidować i/lub wskazać rachunek, na który mają być przeniesione środki z

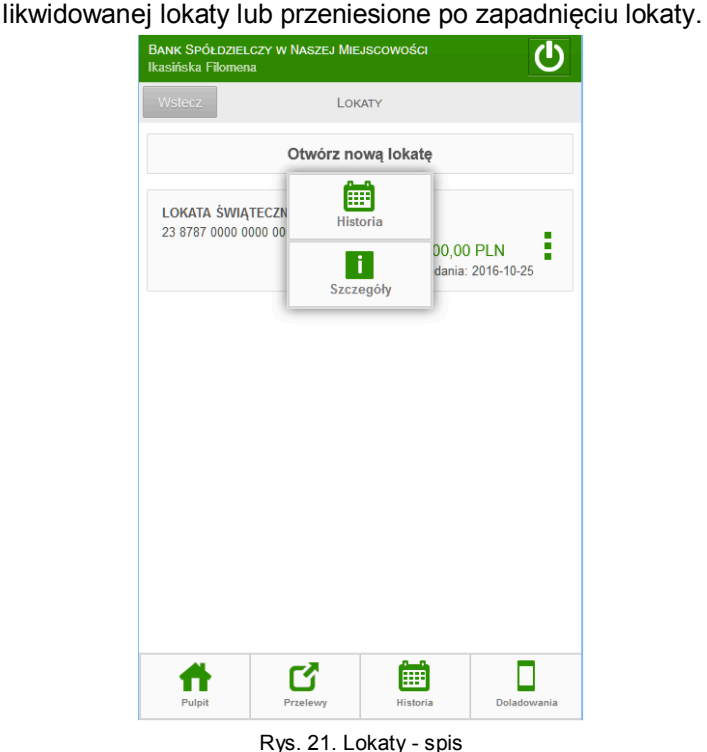

# 9. Kredyty

#### **PULPIT** → **KREDYTY**

Opcja wyświetli listę Twoich kredytów (nazwa kredytu) dostępnych do obsługi przez Internet wraz z bieżącym saldem i walutą kredytu.

W momencie wyboru kredytu, przyciskiem z prawej strony wywołasz grupę przycisków, które umożliwiają pełną obsługę wybranego rachunku:

- **Historia** opcja wyświetla historię wybranego kredytu, funkcjonuje podobnie do historii rachunku (patrz opis w pkt 6.1).
- **Szczegóły** - **Szczegóły kredytu** widać nazwę, numer rachunku NRB, właściciela, oprocentowanie, saldo.

Wybrany kredyt możesz tylko przeglądać.

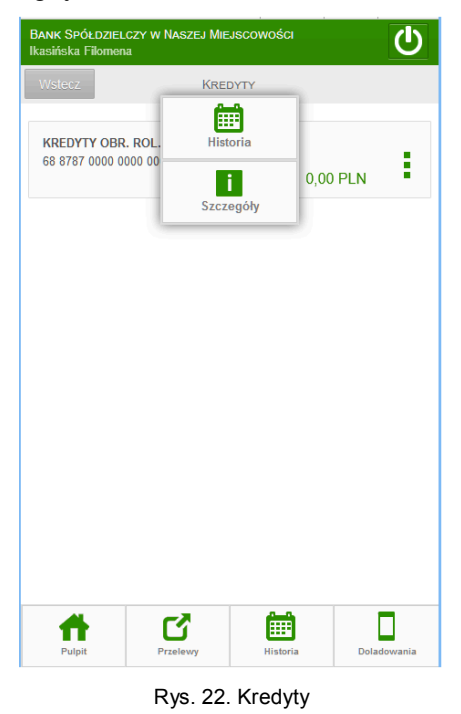

# 10. Ustawienia

W momencie wyboru opcji **Ustawienia** menu programu rozszerzy się o opcje:

- ‒ **Zmiana hasła**
- ‒ **Obrazek na stronie logowania.**

Inne ustawienia można zmieniać korzystając ze standardowej strony serwisu Internet Banking. Obowiązują one w obu wersjach – standardowej i mobilnej**.** 

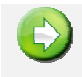

**PULPIT** → **USTAWIENIA** → **ZMIANA HASŁA**

Opcja umożliwia zmianę Twojego hasła dostępu do programu Internet Banking. W celu zmiany hasła musisz podać swoje stare hasło, nowe hasło i potwierdzić nowe hasło. Następnie kliknąć na polecenie **Dalej**. Program nie wymaga potwierdzenia zmiany hasłem jednorazowym, tylko poinformuje Cię komunikatem "*Dyspozycja została przyjęta. Hasło zostało zmienione*".

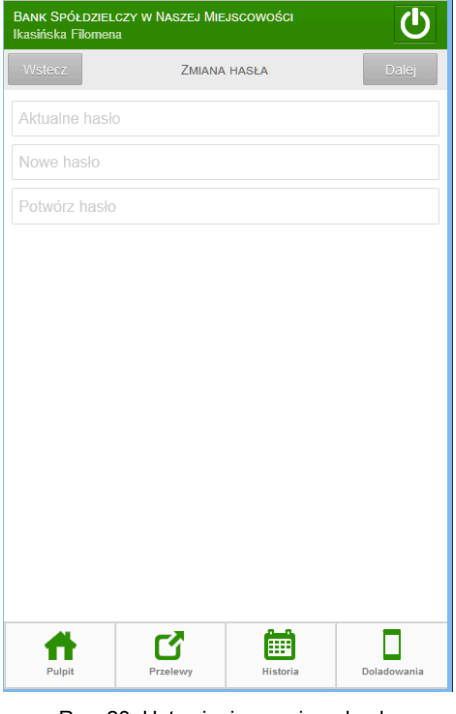

Rys. 23. Ustawienia – zmiana hasła

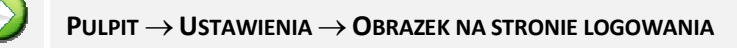

Opcja pozwala na ustawienie obrazka widocznego w rogu ramki logowania z polem do wprowadzenia hasła. Po pierwszym logowaniu klienta do serwisu wyświetlany jest komunikat:

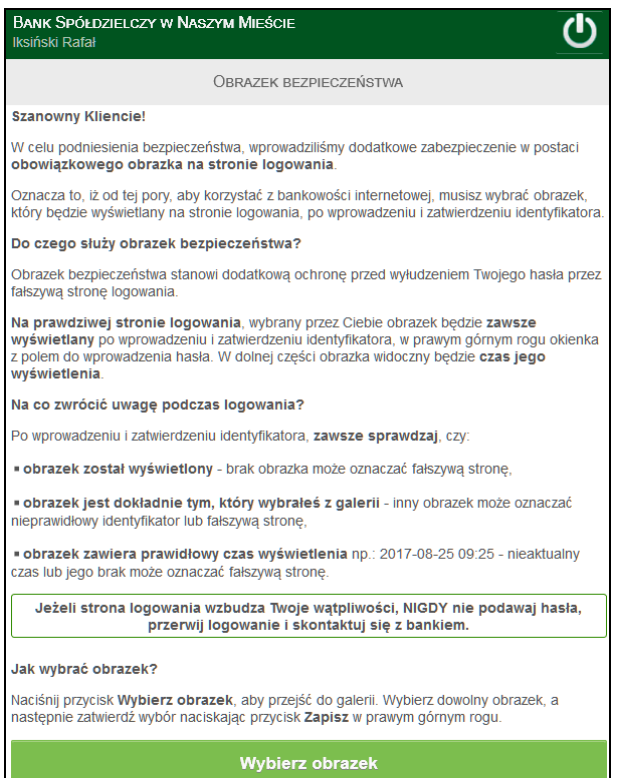

Użycie przycisku **Wybierz obrazek** powoduje otwarcie galerii, z której klient wybiera (z dostępnych) obrazek i zatwierdza przyciskiem **Zapisz**. Od tego momentu obrazek widoczny będzie w prawym górnym rogu ramki logowania z polem do wprowadzenia hasła, po wprowadzeniu i zatwierdzeniu identyfikatora użytkownika. W dolnej części obrazka widoczny jest czas jego wyświetlenia:

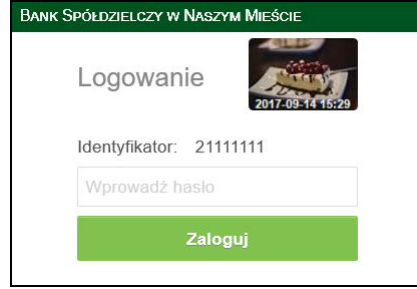

# 11. Kursy walut

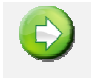

**PULPIT** → **KURSY WALUT**

Okno zawiera Tabelę kursów walut na zadany rok, miesiąc, dzień i godzinę.

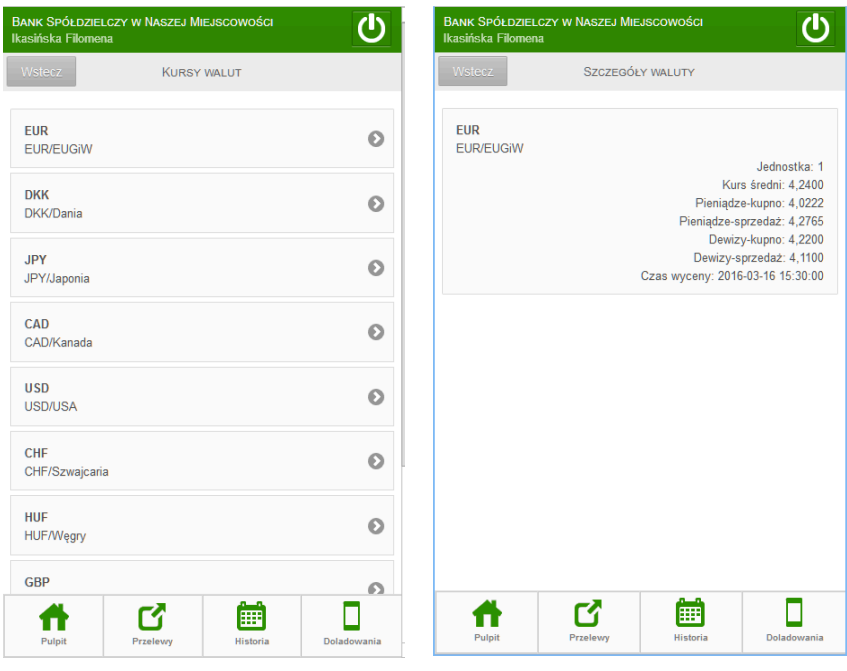

Rys. 24. Kursy walut

# 12. Komunikaty

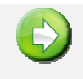

**PULPIT** → **KOMUNIKATY**

Okno zawiera komunikaty przysłane przez Bank.

Jeżeli użytkownik ma nieprzeczytane komunikaty, to po zalogowaniu zamiast pulpitu widoczna jest lista komunikatów.

Po wybraniu nowego komunikatu pojawia się przycisk **Szczegóły,** po którego użyciu otwiera się okno **SZCZEGÓŁY KOMUNIKATU**, gdzie można zapoznać się z treścią komunikatu. Po przeczytaniu przenoszony jest on na listę *Przeczytanych*.

Komunikat można usunąć przy użyciu przycisku **Usuń komunikat** (rysunek poniżej).

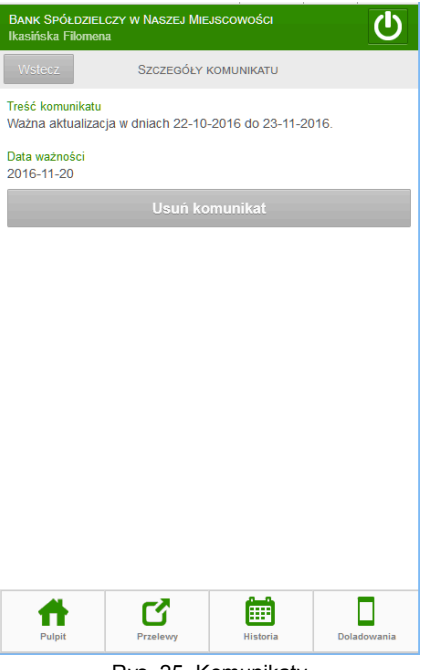

Rys. 25. Komunikaty

# 13. Doładowanie

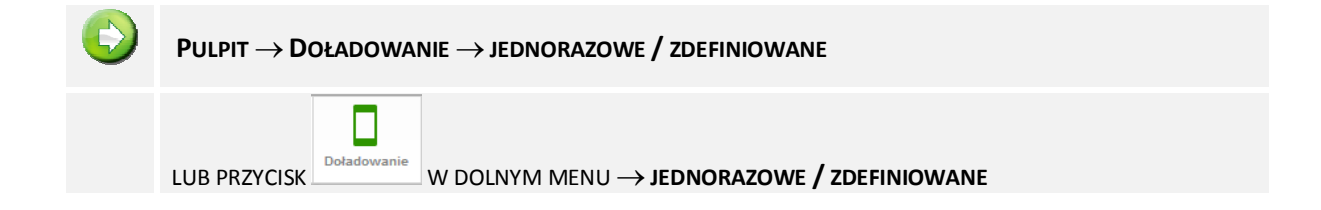

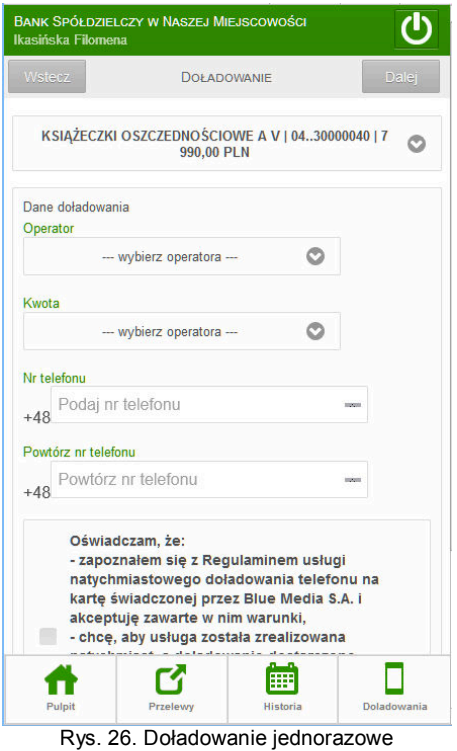

Interfejs Mobilny Internet Banking pozwala bezpiecznie wykonać doładowanie na zdefiniowany numer i operatora telefonu komórkowego lub doładować dowolny telefon komórkowy.

Jednorazowe doładowanie telefonu musisz zatwierdzić hasłem jednorazowym (przesłanym **SMS-em**, z listy haseł jednorazowych albo **PIN-em** wygenerowanym przez **Token Vasco**).

# 14. Historia zmian wersji dokumentu

#### **Wersja 03**

- Zmiana wyglądu menu dolnego, dodanie zestawu ikonek: Pulpit / Przelew / Historia / Doładowanie / Otwórz lokatę.
- I.5. Nowa funkcjonalność Geolokalizacja placówek, bankomatów, wpłatomatów.
- Dodano funkcję doładowania telefonu komórkowego.
- **I.7.4.2Dodano szybki sposób wyszukiwania kontrahenta (wprowadzenie min. 3 znaki) w polu** tekstowym wyszukiwarki.

#### **Wersja 04**

- Dodano domyślną geolokalizację w przypadku braku zgody na lokalizację.
- Możliwość wyboru wersji systemu mobilnej i standardowej.
- Dokonano zmiany niektórych czcionek i ikonek przycisków, dodano rozwijalne menu dolne. Funkcjonuje od wersji Interfejs Mobilny IB 1.1.0.0.
- I.4. Zmiana komunikatu w przypadku, gdy do wersji mobilnej próbuje się zalogować operator Internet Bankingu dla Firm. Funkcjonuje od wersji Interfejs Mobilny IB 1.1.0.1.

#### **Wersja 05**

**• QR Przelew - Dodano nowa funkcję QR przelew.** 

#### **Wersja 06**

- Komunikaty**.** Dodano możliwość usunięcia komunikatu
- Umożliwiono akceptację za pomocą Pin-u wygenerowanego przez **Token Vasco**  Bezpieczeństwo**,** Przelew jednorazowy**,** Koszyk płatności**,** Przelew do ZUS**,** Przelew Podatkowy**,** Doładowanie**.**
- Możliwość usunięcia przelewu z oczekujących Oczekujące
- Blokady środków nowa funkcja "Blokady środków"

#### **Wersja 07**

Przelew na rachunek własny Dodano możliwość przelewu na rachunek własny

#### **Wersja 08**

Zmiana okien w instukcji, aktualizacja.

#### **Wersja 09**

 Sm@rt wypłata Funkcja Sm@rt wypłata dodana w interfejsie mobilnym. Funkcjonuje od wersji Interfejs Mobilny IB 16.11.00.00.

#### **Wersja 10**

- Zmiana okien w instrukcji, aktualizacja.
- Przelew jednorazowy, Koszyk płatności, Przelew do ZUS, Przelew Podatkowy Czasu ważności hasła do podpisania przelewów (bez modyfikacji danych) od momentu prośby o wprowadzenie do 10 minut. Funkcjonuje od wersji programu IB 16.11.00.01.

#### **Wersja 11**

- Ustawienia Dodano możliwość wyboru obrazka na stronie logowania. Funkcjonuje od wersji programu IB 17.08.00.00.
- Bezpieczeństwo Dodano informację dotyczącą bezpieczeństwa wyświetlanie obrazka bezpieczeństwa na stronie logowania. Funkcjonuje od wersji programu IB 17.08.00.00.
- 7.4.4 Brak formatki przelewu od 01.01.2018. Funkcjonuje od wersji programu IB 17.10.00.03.
- 7.1 Dodano możliwość wykonania przelewu z historii **Wykonaj ponownie**. Funkcjonuje od wersji programu IB 17.09.00.00.